**Dell Vostro 270** دليل المالك

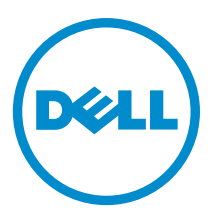

النموذج الرقابي: D11M<br>النوع الرقابي: D11M002

### الملاحظات والتنبيهات والتحذير ات

<span id="page-1-0"></span>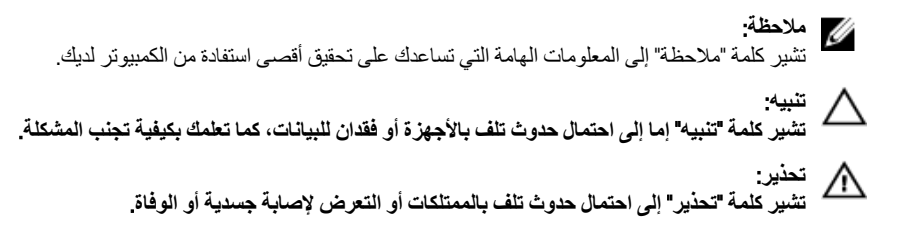

#### **©** 2012 Inc Dell.

العلامات التجارية المستخدمة في هذا النص: ™Dell™ شعار ™و Latitude ON الستر ExpressChargeو Frecision ON و Pre ®و Core® ™و Core® ® و Xeon® و Pentium® و Intel®و Dell Inc. جةصاخةيرباجةتاملاعي& ™ Wi-Fi Catcher و Dell Inc و O و قلجسم تيراجة تملاعي ه AMD® .ىرخلأا ن|دلبلا و ةدحتملا تايلاولا يفا Intel Corporation تكرشب تصاخ تيراجة ت)ملاع وأ قلجسم تميراجة تاملاعيه AMD® . ةكرشد ةصلخ ةيرباجة تناملا عي ه™ATI FirePro و AMD Opteron و AMD Phenom و Sempron و AMD Sempron و Phenom و Pheno يه © Office Outlook و Windows Vista و Vindows Vista ®و MS-DOS ®و Windows و Windows و Reformed Micro Devices, Inc. Microsoft و Advanced Micro Devices, Inc. Microsoft ةيراجة تاملاع يد™Blu-ray Disc .قرخلأا نادلبلا وأ/و ةدحتملا تابالاولا ية Microsoft Corporation تكرشد تحماخ تلجسم ةيراجة تاملاع وأ ةيراجة تناملاء اس ةصخرم ةيراجة ةملاعيھ® Bluetooth ةملكلا ةملاء تلافشماو صارقلأا يءْ مادختسلال ةصخرمو (Blu-ray Disc Association (BDA أكرشةطساوبةكولمم ةصاخ ةلجسه تيراجة ةملاعيه ®Wi-Fi صيخرتي ضنقمد متر .Dell Inc قكرشةطساوبةملاطا مذهللملم ادختسا يأو .Bluetooth فكرشةطساوبةكولممو .Mireless Ethernet Compatibility Alliance, Inc تحرشه

 $9 - 2012$ 

**Rev. A00** 

# جدول المحتويات

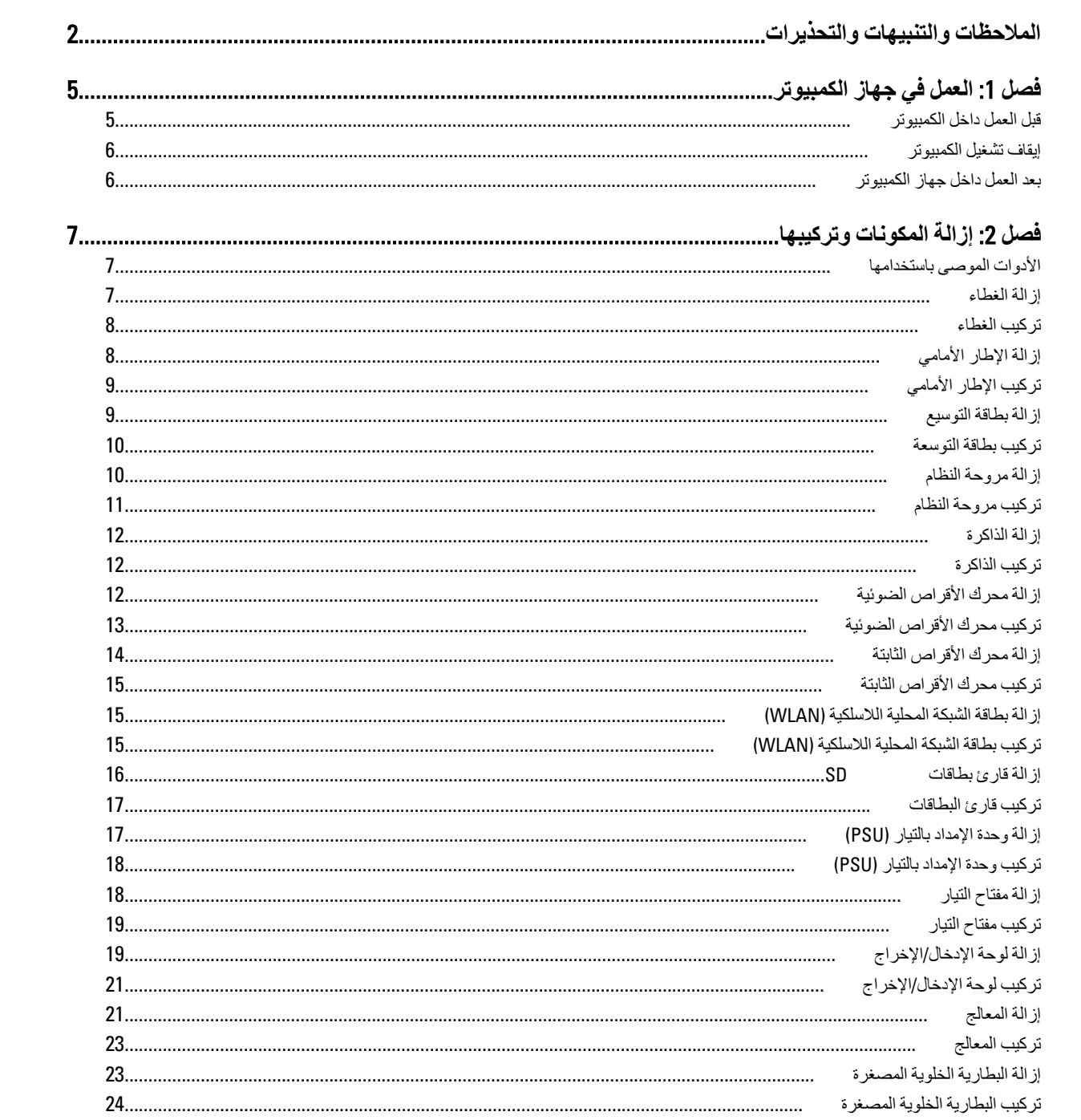

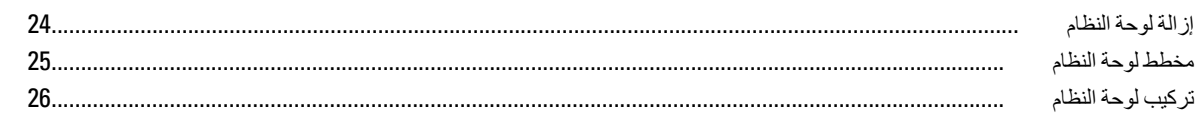

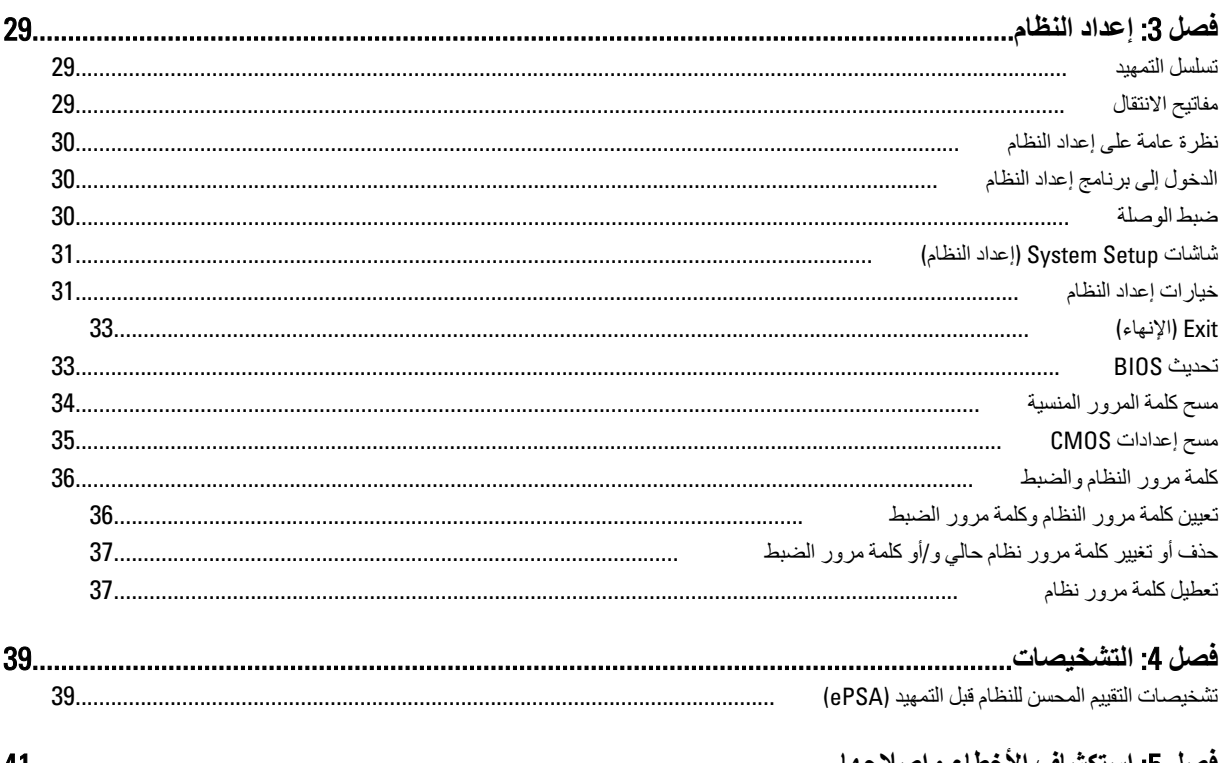

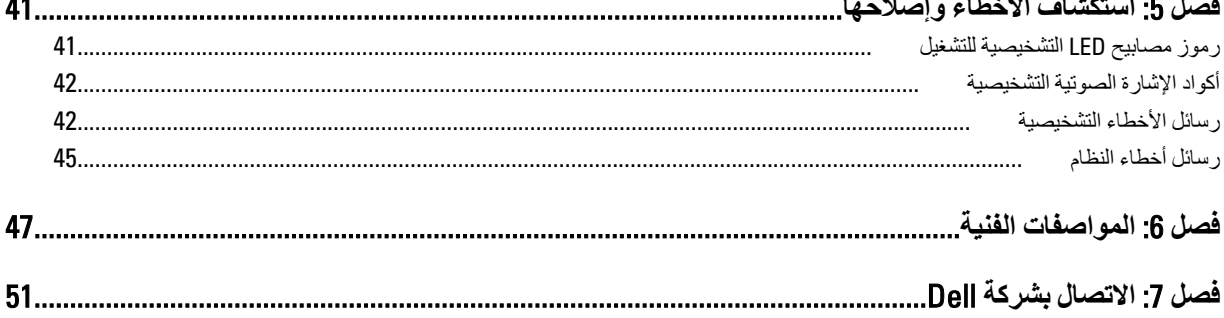

# ا**لعمل في جهاز الكمبيوتر**

#### قبل الع*مل د*اخل الكمبيو تر

النزم بارشادات الأمان التالية للمساعدة على حماية الكمبيوتر من التعرض لتلف محتمل، وللمساعدة كذلك على ضمان السلامة الشخصية. ما لم يتم الإشارة إلى غير ذلك، فإن كل إجراء متضمن في هذا المستند يفترض وجود الظروف التالية:

- لقد قمت بقراءة معلومات الأمان الواردة مع الكمبيوتر.
- يمكن استبدال أحد المكونات أو تركيبه في حالة شرائه بصورة منفصلة، من خلال اتباع إجراءات الإزالة بترتيب عكسى.

### ا∕ ن<sup>عذیر</sup>:

قبل العمل داخل الكمبيوتر ، اقرأ معلومات الأمان المرفقة بالكمبيوتر ـ للحصول على مزيد من المعلومات عن أفضل ممارسات الأمان، راجع الصفحة الرئيسية الخاصة بـ "التوافق التنظيمي": www.dell.com/regulatory\_compliance .

### کے <sup>تنبیه</sup>:

العديد من الإصلاحات لا يجوز القيام بها إلا بواسطة الفني المختص يجب أن تقوم فقط باكتشاف الأعطال وإصلاحها وعمليات الإصلاح البسيطة وفقاً لما هو موضح في وثاق المنتج، أو كما يتم توجيهك من خلال خدمة الصيانة على الإنترنت أو عبر الهاتف أو بواسطة فريق الدعم لا يغطي الضمان التلفيات الناتجة عن القيام بأعمال الصيانة بواسطة أفراد غير معتمدين لدى Dell . يُرجى فراءة واتباع تعليمات الأمان المرفقة مع المنتج

#### **تنبيه** △

لتجنب تفريغ شحنة الكهرباء الاستاتيكية، قم بتأريض نفسك عن طريق استخدام عصابة اليد المضادة للكهرباء الاستاتيكية أو لمس سطح معنىي غير **τϣلϲ** (**ϣثϞ اϟموϞλ اϟموΟود ϋلى اϟجΰ ˯اϟخلفϲ ϟجهاز اϟكمبϴوΗر** (**ΑشكϞ دوري**.

#### Δ **تنبه**

تعامل مع المكونات والبطاقات بعناية. لا تلمس المكونات أو نقاط التلامس الموجودة على البطاقة. أمسك البطاقة من إحدى حوافها، أو من حامل التثبيت المعدني الخاص بها<sub>.</sub> أمسك أحد المكونات مثل معالج من حوافه، وليس من السنون الخاصة به

#### تنبيه.

عندما تفصل أحد الكبلات، اسحب من الموصل الخاص به، أو من عروة السحب الخاصة به، وليس من الكبل نفسه. بعض الكبلات تتميز بوجود موصلات مزودة بعروة قفل، فإذا كنت تحاول فصل هذا النوع من الكبلات، فاضغط على عروات الففل قبل فصل الكبل وبينما تقوم بسحب الموصلات عن بعضها، حافظ على تساويهما لكي تتجنب نني أي من سنون الموصل. أيضًا، قبل توصيل الكبل، تأكد أنه قد تم توجيه ومحاذاة الكبلين بطريقة صحيحة.

#### **ϣلاΣظة** :

قد تظهر ألوان الكمبيوتر الخاص بك وبعض المكونات المحددة بشكل مختلف عما هو موضح في هذا المستند.

لتجنب تعرض الكمبيوتر للتلف، فم بتنفيذ الخطوات التالية فبل أن تبدأ العمل داخل الكمبيوتر.

- 1. تأكد من استواء سطح العمل ونظافته لتجنب تعرض غطاء الكمبيوتر للخدش.
	- 2. قم بايقاف تشغيل الكمبيوتر (انظر إيقاف تشغيل الكمبيوتر ).

#### **∕ تسبه:**

#### $\bf i$ لفصل كابل شبكة، قم أولاً بفصل الكابل من الكمبيوتر ، ثم افصله من جهاز الشبكة.

- 3. افصل كل كبلات الشبكة عن الكمبيوتر.
- 4. قم بفصل الكمبيوتر وجميع الأجهزة المتصلة به من مآخذ التيار الكهربي.
- 5. اضغط مع الاستمرار على زر التشغيل أثناء فصل الكمبيوتر لعزل لوحة النظام أرضيًا.
	- 6. قم بإزالة الغطاء.

<span id="page-4-0"></span>1

#### تنبيه.

<span id="page-5-0"></span>قبل لمس أي شيء داخل الكمبيوتر ، قم بتأريض نفسك بواسطة لمس سطح معدني غير مطلي، مثل السطح المعدني الموجود في الجزء الخلفي من الكمبيوتر. أثناء العمل، المس سطح معدني غير مطلي بشكل دور ي لتفريغ الكهراء الساكنة والتي قد تتلف المكونات الداخلية للكمبيوتر.

#### ا**بقاف تشغيل الكمبيو تر**

#### تنبيه.

لتفادي فقد البيانات، قم بحفظ و إغلاق جميع الملفات المفتوحة وقم بإنهاء جميع البر امج المفتوحة قبل إيقاف تشغيل الكمبيوتر

- 1. قم بإيقاف تشغيل نظام التشغيل على النحو التالي:
	- في نظام التشغيل Windows 7:

انقر فوق **Start (ابدأ) <sup>هو</sup>ً ,** ثم انقر فوق Shut Down (إي**قاف** ا**لتشغيل)**.

– في نظام التشغيل Windows Vista:

انقر فوق Start( **ابدأ) ۲۶**۰م انقر فوق السهم الموجود في الركن الأيمن السفلي من القائمة Start (ا**بدأ)** كما هو معروض أدناه، ثم انقر فوق Down Shut( **إϳقاϑ اϟتشϞϴϐ**).

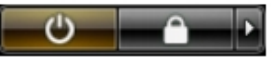

– في نظام التشغيل Windows XP:

انقر فوق Start (البدأ) → Turn Off Computer (إي**قاف تشغيل الكمبيوتر) → Turn** Off (إي**قاف التشغيل)** . يتوقف تشغيل الكمبيوتر بعد اكتمال عملية إيقاف تشغيل نظام التشغيل.

2. تأكد من إيقاف تشغيل الكمبيوتر وجميع الأجهزة المتصلة به. في حالة عدم توقف الكمبيوتر والأجهزة المتصلة به تلقائيًا عندما تقوم بإيقاف تشغيل نظام التشغيل، اضغط مطولاً على زر التشغيل لمدة نحو 6 ثوان لإيقاف تشغيلها.

#### **بعد العمل داخل جهاز ِ الكمبيو تر**

بعد استكمال أي من إجر اءات إعادة التركيب، تأكد من توصيل أية أجهزة خارجية وبطاقات وكبلات قبل تشغيل الكمبيوتر.

1. أعد تركيب الغطاء.

### **∕ :** تىبيە

**ΗوϞϴλ ϛاϞΑ ηبكةˬ Ϣϗ ولا˱ ΑتوϞϴλ اϟكاϞΑ Αجهاز اϟشبكة ϢΛ وλلϪ ΑاϟكمبϴوΗر**.

- 2. قم بتوصيل أي كبلات هاتف أو شبكة بالكمبيوتر.
- 3. قم بتوصيل الكمبيوتر وكافة الأجهزة المتصلة بالمآخذ الكهربائية الخاصة بها.
	- 4. قم بتشغيل الكمبيوتر الخاص بك.
- 5. إذا تطلب الأمر ، تحقق أن الكمبيوتر يعمل بشكل صحيح عن طريق تشغيل أداة التشخيصات Dell Diagnostics.

# إزالة المكونات وتركيبها

<span id="page-6-0"></span>يوفر هذا القسم معلومات تفصيلية حول كيفية إزالة أو تركيب مكونات من الكمبيوتر.

#### الأدوات الموصى باستخدامها

قد تحتاج الإجراءات الواردة في هذا المستند إلى وجود الأدوات التالية:

- مفك صغير بسن مسطح
- مغك Phillips
- .<br>• مخطاط بلاستيكي صغير

### إزالة الغطاء

- **1.** اتبع الإجر اءات الوار دة في *قبل العمل داخل الكمبيوتر*.
- 2. قم بإزالة المسامير اللولبية التي تثبت الغطاء بالكمبيوتر

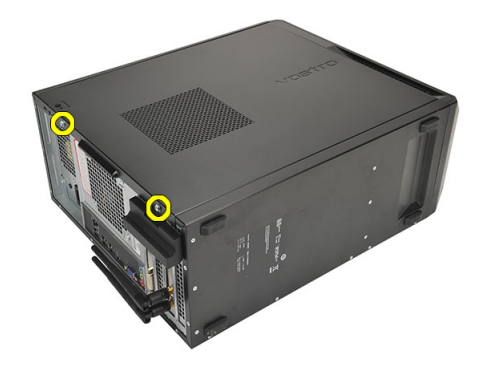

3. أزح غطاء الكمبيوتر في اتجاه الجزء الخلفي من الكمبيوتر .

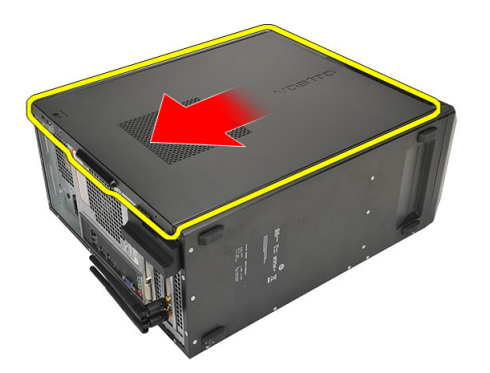

4 فم بإزالة غطاء الكمبيوتر.

<span id="page-7-0"></span>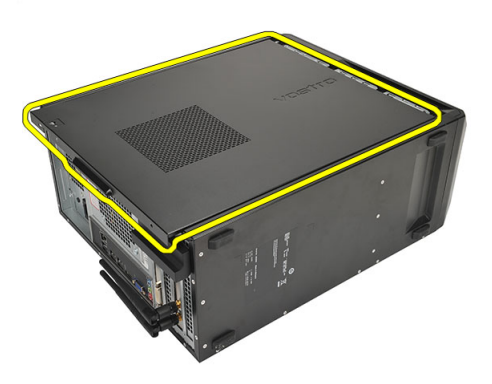

#### <mark>تركيب الغط</mark>اء

- 1. ضع الغطاء على الهيكل.
- 2. أز ح غطاء الكمبيوتر في اتجاه الجز ء الأمامي من الكمبيوتر.
- 3. أعد تركيب المسامير اللولبية التي تثبت الغطاء بالكمبيوتر.
	- 4. اتبع الإجراءات الواردة ف*ي بعد العمل داخل الكمبيوتر*.

### إ**زالة الإطار الأمامي**

- 1. اتبع الإجراءات الواردة ف*ي قبل العمل داخل الكمبيوتر*.
	- 2. قم بإزالة الغطاء.
- 3. ارفع مشابك احتجاز الإطار الأمامي بعيدًا عن الهيكل.

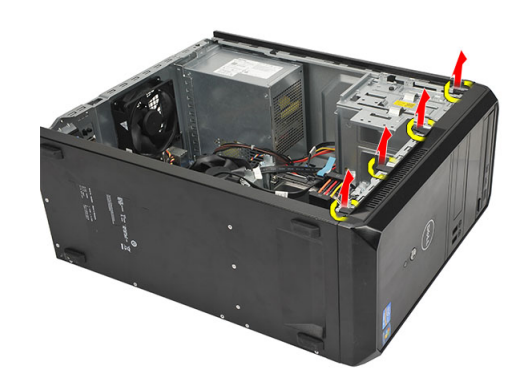

4. قم بتدوير الإطار بعيدًا عن الكمبيوتر لتحرير الخطاطيف الموجودة في الحافة المقابلة للإطار من الهيكل.

<span id="page-8-0"></span>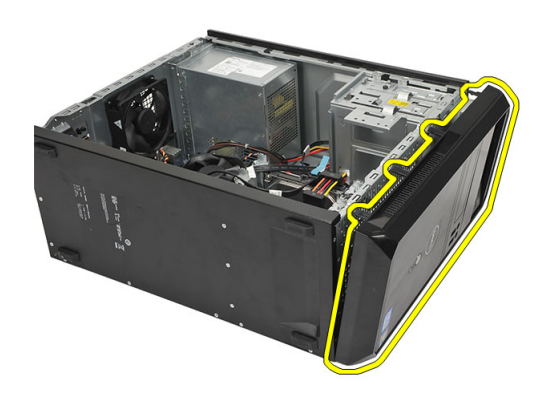

### تركيب الإطار الأمامي

- 1. ضع الخطاطيف في الفتحات الموجودة في الكمبيوتر .
	- **2.** قم بندوير الإطار الأمامي باتجاه الكمبيوتر .
- 3. اضغط على الإطار الأمامي حتى تستقر الألسنة في مكانها.
	- 4 أعدوضع الغطاء
	- **5.** اتبع الإجر اءات الوار دة ف*ي بعد العمل داخل الكمبيوتر*.

### إزالة بطاقة التوسيع

- **1.** اتبع الإجر اءات الوار دة في *قبل العمل داخل الكمبيوتر*.
	- 2. قم بإزالة الغطاء.
- 3. اضغط على لسان التحرير الموجود على مزلاج احتجاز البطاقة.

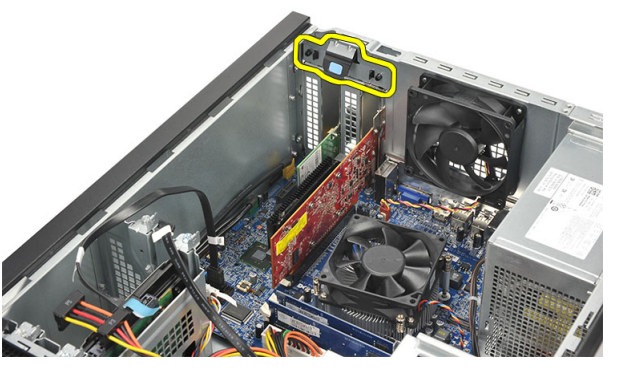

4. اضغط على ذر اع التحرير لتحرير لسان التثبيت من الفتحة الموجودة في البطاقة.

<span id="page-9-0"></span>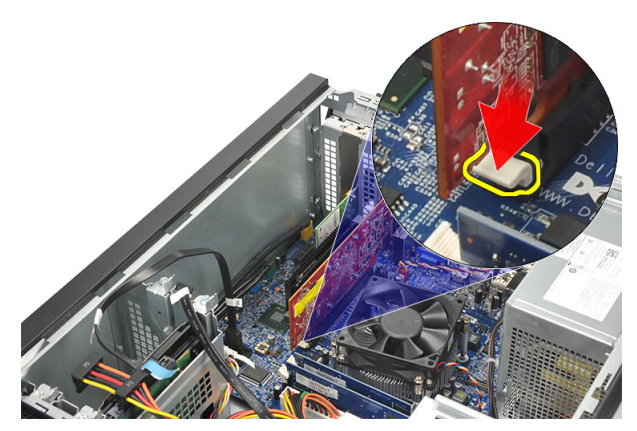

5. أخرج البطاقة لأعلى ثم أخرجها إلى خارج الموصل الخاص بها، وقم بإز التها من الكمبيوتر .

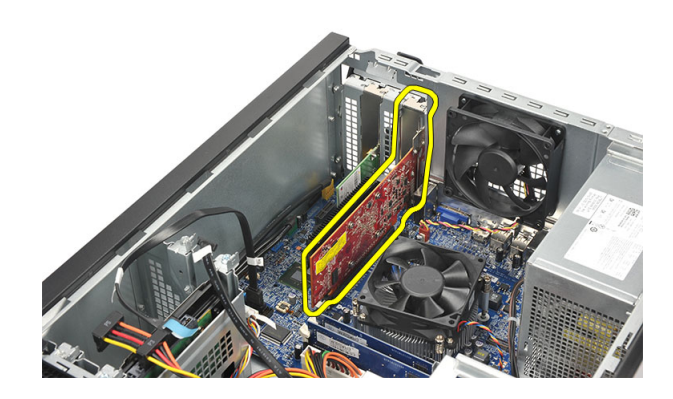

### تركيب بطاقة التوسعة

- 1. ضع البطاقة داخل المقبس الخاص بها واضغط عليها حتى تستقر في مكانها.
- قم بتثبيت بطاقة التوسعة بواسطة دفع مزلاج احتجاز البطاقة حتى تستقر في مكانها.  $\overline{\mathbf{2}}$ 
	- أعد وضع الغطاء.  $\cdot$ 3
	- اتبع الإجر اءات الوار دة ف*ي بعد العمل داخل الكمبيوتر*.  $\overline{\mathbf{A}}$

### إزالة مروحة النظام

- **1.** اتبع الإجر اءات الوار دة في *قبل العمل داخل الكمبيوتر*.
	- 2. قم بإزالة الغطاء.
	- 3. افصل كبل المروحة عن لوحة النظام.

<span id="page-10-0"></span>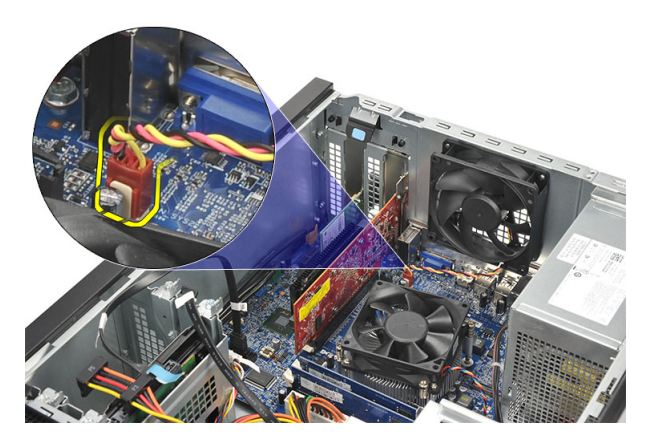

4. قم بإزالة المسامير اللولبية التي تثبت المروحة بالجزء الخلفي من الكمبيوتر.

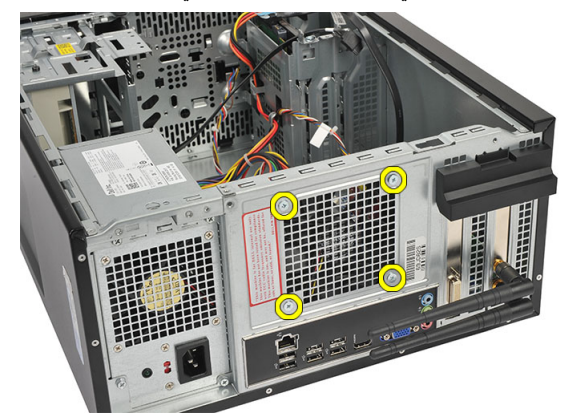

5. قم بإزالة المروحة من الكمبيوتر.

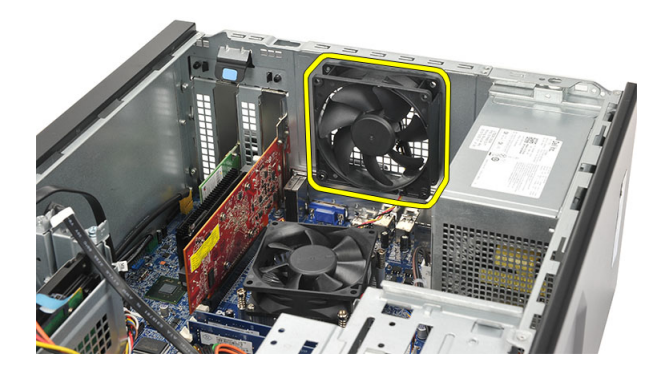

### **Ηرΐϴϛ ϣروΣة اϨϟظام**

- 1. ضع المروحة في الموقع الخاص بها في الكمبيوتر.
- 2. أعد تركيب المسامير اللولبية التي تثبت المروحة بالجزء الخلفي من الكمبيوتر.
	- 3. قم بتوصيل كبل المروحة بلوحة النظام.
		- 4. أعد وضع الغطاء.
	- 5. انبع الإجراءات الواردة ف*ي بعد العمل داخل الكمبيوتر*.

### إزالة الذاكرة

- اتبع الإجر اءات الوار دة في *قبل العمل داخل الكمبيوتر*.  $\blacksquare$ 
	- 2. قم بإزالة الغطاء.
- <span id="page-11-0"></span>3. اضغط لأسفل على ألسنة احتجاز الذاكرة الموجودة على كل جانب من جوانب وحدة الذاكرة.

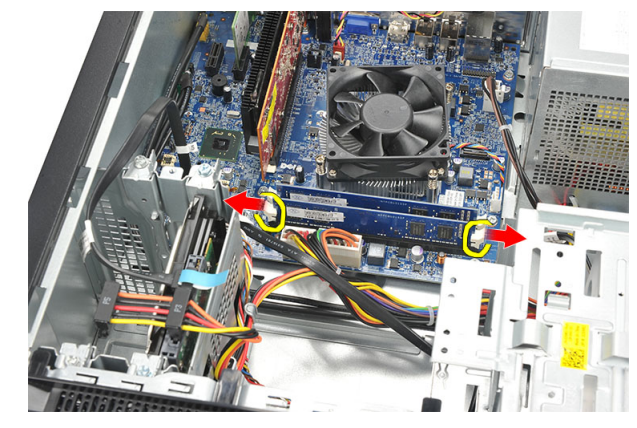

ارفع وحدة الذاكرة إلى خارج الموصل الموجود في لوحة النظام.  $\overline{\phantom{a}}$ 

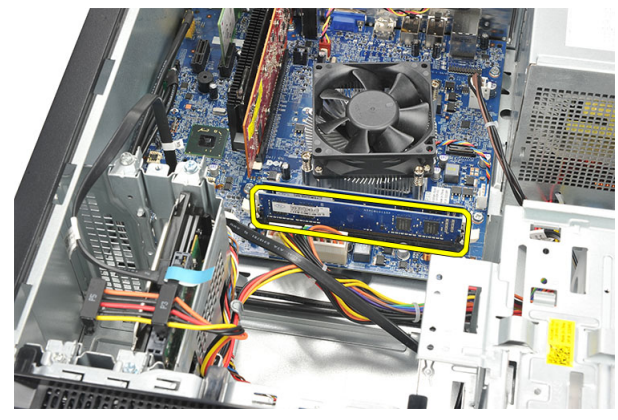

### تركيب الذاكرة

- 1. اضغط على وحدة الذاكرة داخل الموصل الخاص بها في لوحة النظام حتى تستقر في مكانها.
	- 2. أعد وضع الغطاء.
	- **3.** اتبع الإجر اءات الوار دة في *بعد العمل داخل الكمبيوتر* .

### إزالة محرك الأقراص الضوئية

- **1.** اتبع الإجر اءات الو ار دة ف*ي قبل العمل داخل الكمبيوتر*.
	- 2. قم بإزالة الغطاء.
- 3. افصل كبليِّ البيانات والتيار من محرك الأقراص الضوئية.

<span id="page-12-0"></span>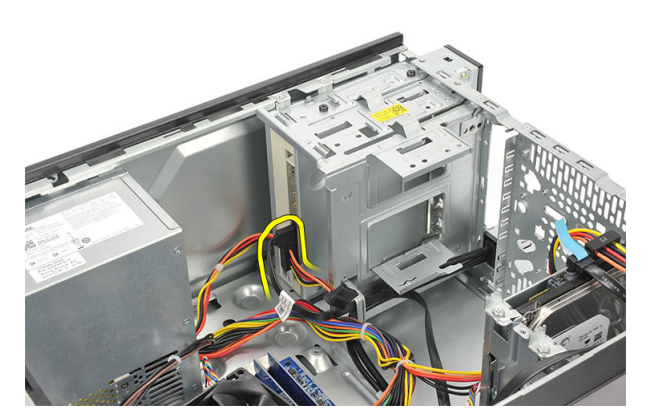

4. قم بإزالة المسمار اللولبي الذي يثبت محرك الأقراص الضوئية بالكمبيوتر.

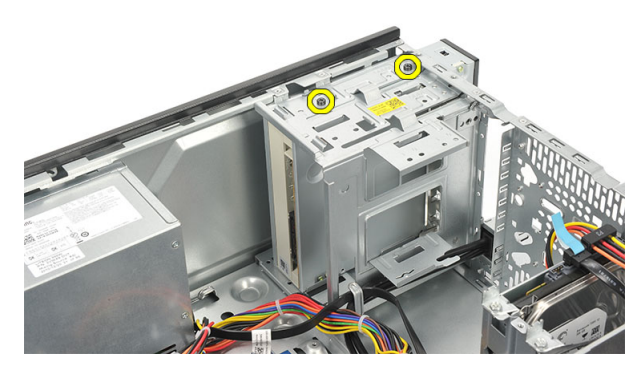

5. قم بإزاحة محرك الأقراص الضوئية عبر الجزء الأمامي للكمبيوتر.

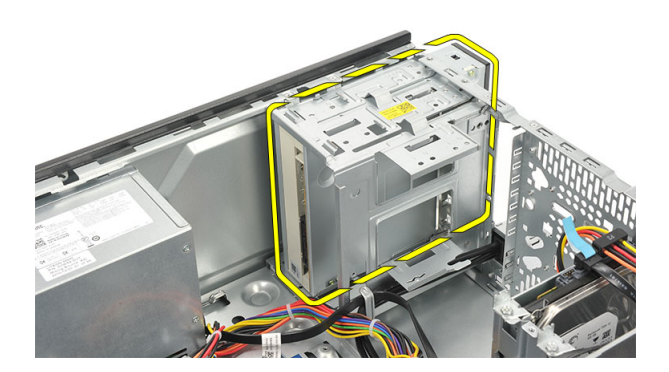

#### تركيب محرك الأقراص الضوئية

- 1. قم بإزاحة محرك الأقراص الضوئية عبر الجزء الأمامي للكمبيوتر.
- 2. أعد تركيب المسامير اللولبية التي تثبت محرك الأقراص الضوئية بالكمبيوتر.
	- 3. قم بتوصيل كبليّ البيانات والنيار بمحرك الأقراص الضوئية.
		- **4**. أعد وضع الغطاء.
		- 5. اتبع الإجراءات الواردة ف*ي بعد العمل داخل الكمبيوتر*.

### إزالة محرك الأقراص الثابتة

- 1. اتبع الإجراءات الواردة في *قبل العمل داخل الكمبيوتر*.
	- 2. قم بإزالة الغطاء.
- 3. افصل كبل SATA وكبل النيار من محرك الأقراص الثابتة.

<span id="page-13-0"></span>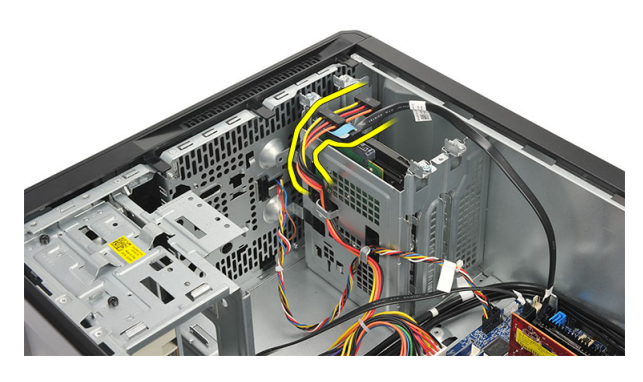

4. قم بإزالة المسامير اللولبية التي تثبت محرك الأقراص الثابتة بالكمبيوتر.

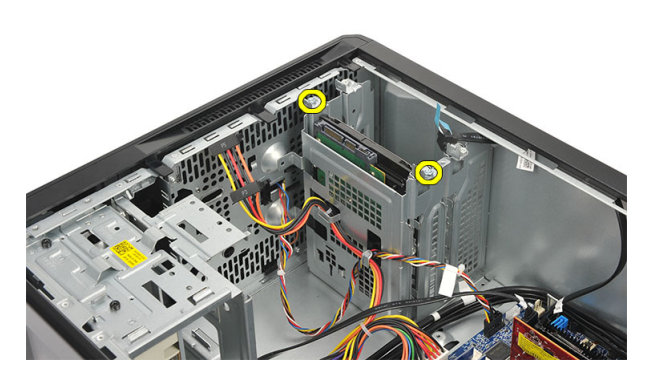

5. قم بإزالة محرك الأقراص الثابتة من الكمبيوتر

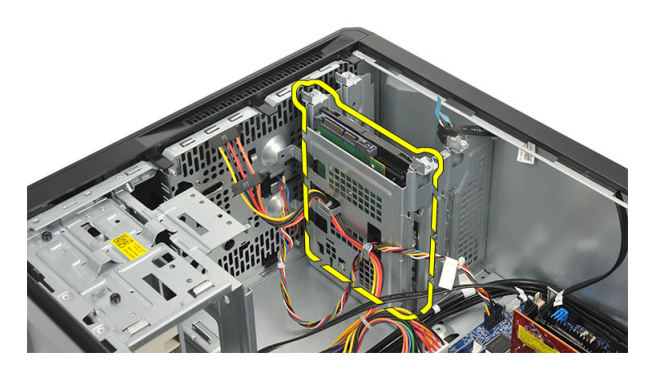

6. قم بإزالة المسمار اللولبي لتحرير المساند من محرك الأقراص الثابتة.

<span id="page-14-0"></span>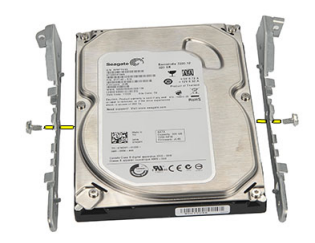

#### تر كيب محر ك الأقر اص الثابتة

- 1. أعد تركيب المسامير اللولبية التي تثبت المساند بمحرك الأقراص الثابتة.
	- 2. أعد تركيب محرك الأقراص الثابتة بالكمبيوتر.
- 3. أعد تركيب المسامير اللولبية التي تثبت محرك الأقراص الثابتة بالكمبيوتر.
	- 4. Ϟλ ϛبϞ SATA وϛبϞ اϟتϴار Αمحرك األϗراص اϟثاΑتة.
		- 5. أعد وضع الغطاء.
	- 6. اتبع الإجراءات الواردة ف*ي بعد العمل داخل الكمبيوتر*.

#### (WLAN (**إزاϟة τΑاϗة اϟشبكة اϟمΤلϴة اϟلاγلكϴة**

- 1. اتبع الإجراءات الواردة ف*ي قبل العمل داخل الكمبيوتر*.
	- 2. قم بإزالة الغطاء.
	- 3. افصل كبلات الشبكة المحلبة اللاسلكبة (WLAN).

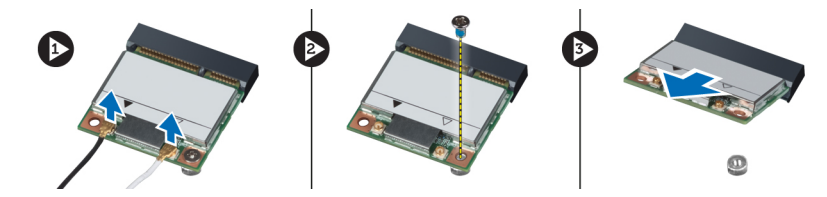

- 4. قم بفك المسمار اللولبي الذي يثبت بطاقة الشبكة المحلية اللاسلكية (WLAN) بالموصل.
	- 5. ارفع بطاقة الشبكة المحلية اللاسلكية (WLAN) وقم بإزالتها من الكمبيوتر.

#### (WLAN (**Ηرΐϴϛ τΑاϗة اϟشبكة اϟمΤلϴة اϟلاγلكϴة**

- 1. ضع بطاقة الشبكة المحلية اللاسلكية (WLAN) في الموصل الخاص بها وادفعها داخله، وذلك لتثبيتها بالموصل.
	- 2. أحكم ربط المسمار اللولبي الذي يثبت بطاقة الشبكة المحلية اللاسلكية (WLAN) بالموصل.
		- 3. قم بنوصيل كبلات الشبكة المحلية اللاسلكية (WLAN).
			- 4. أعد تركيب الغطاء.
		- 5. اتبع الإجراءات الواردة في *بعد العمل داخل الكمبيوتر*.

#### SD إزالة قارئ بطاقات

- **1.** اتبع الإجراءات الواردة ف*ي قبل العمل داخل الكمبيوتر*.
	- 2. قم بإزالة:
	- a) الغطاء
	- b) الإطار الأمامي
- <span id="page-15-0"></span>3. افصل كبل قارئ بطاقة الوسائط المتعددة من لوحة النظام. وافصل الكبل من المشبك (المشابك) المعدني الذي يثبت الكبل بطول الجزء الداخلي للكمبيوتر ، في حالة وجوده.

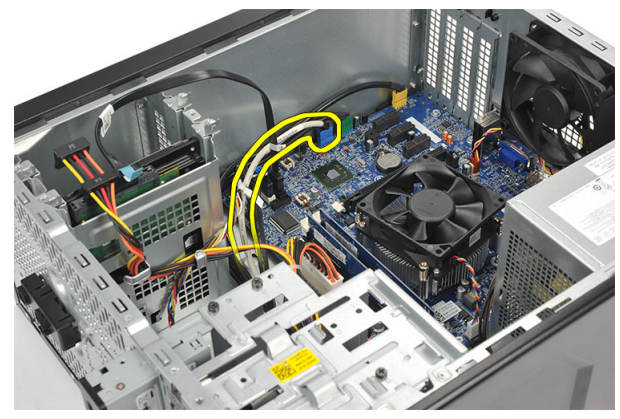

لحاقة الوسائط المتعددة بعلبة محرك الأقراص الثابتة. قم بإز الة المسامير اللولبية التي تثبت قارئ  $\overline{A}$ 

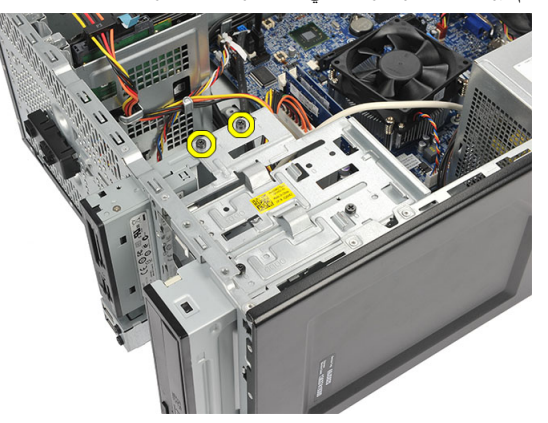

5. أزح قارئ بطاقة الوسائط المتعددة إلى الخارج من خلال مقدمة الكمبيوتر.

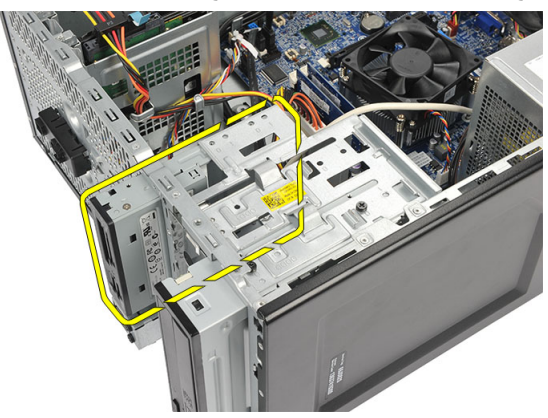

#### <mark>تركيب قار</mark>ئ البطاقات

- 1. أزح قارئ بطاقة الوسائط المتعددة للداخل من خلال مقدمة الكمبيوتر.
- 2. أعد تركيب المسامير اللولبية التي تثبت قارئ بطاقة الوسائط المتعددة بعلبة محرك الأقراص.
- <span id="page-16-0"></span>3. قم بتوجيه الكبل من خلال المشبك (المشابك) المعدني، في حالة وجوده، لتثبيت الكبل بطول الجزء الداخلي للكمبيوتر.
	- 4. قم بتوصيل كبل قارئ بطاقة الوسائط المتعددة بلوحة النظام.
		- 5. أعدتركيب:
		- a) الإطار الأمامي b) الغطاء
		- **6.** اتبع الإجراءات الواردة ف*ي بعد العمل داخل الكمبيوتر*.

### (PSU (**إزاϟة وΣدة اϣϹداد Αاϟتϴار**

- 1. اتبع الإجراءات الواردة ف*ي قبل العمل داخل الكمبيوتر*.
	- 2. قم باز الة الغطاء.
- 3. افصل كبلات وحدة الإمداد بالنيار المتصلة بمحرك (محركات) الأقراص الثابتة، وبمحرك (محركات) الأقراص الضوئية، وبلوحة النظام.

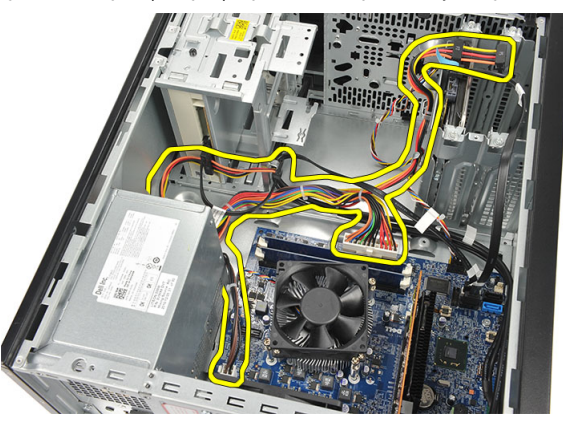

4. قم بإزالة المسامير اللولبية التي تثبت وحدة الإمداد بالتيار بالجزء الخلفي من الكمبيوتر.

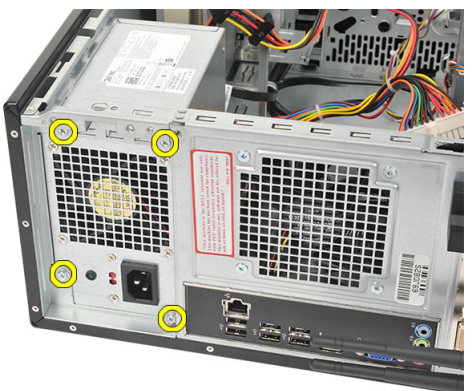

5. اضغط على زر التحرير الموجود على أرضية هيكل النظام، ثم أزح وحدة الإمداد بالتيار باتجاه مقدمة الكمبيوتر.

<span id="page-17-0"></span>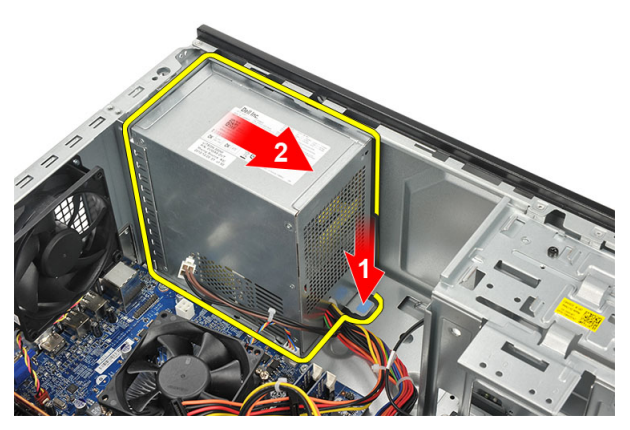

6. ارفع وحدة الإمداد بالتيار وقم بإزالتها من الكمبيوتر.

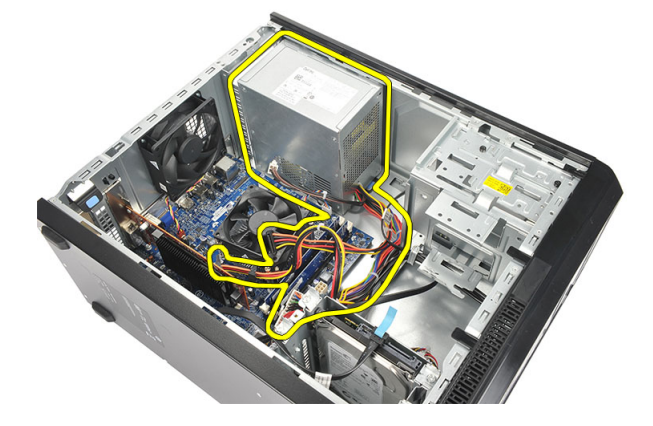

#### (PSU (**Ηرΐϴϛ وΣدة اϣϹداد Αاϟتϴار**

- 1. ضع وحدة الإمداد بالنيار في مكانها داخل الكمبيوتر.
- 2. أزح وحدة الإمداد بالتيار باتجاه الجزء الخلفي من الكمبيوتر حتى تستقر في مكانها.
- 3. أعد تركيب المسامير اللولبية التي تثبت وحدة الإمداد بالتيار بالجزء الخلفي من الكمبيوتر.
- 4. قم بتوصيل كبلات وحدة الإمداد بالتيار بمحرك (محركات) الأقراص الثابتة، وبمحرك (محركات) الأقراص الضوئية، وبلوحة النظام.
	- 5. أعدوضع الغطاء.
	- 6. اللبع الإجراءات الواردة ف*ي بعد العمل داخل الكمبيوتر*.

### إ**زالـة مفتاح التيار**

- 1. اتبع الإجراءات الواردة ف*ي قبل العمل داخل الكمبيوتر*.
	- 2. قم بإزالة الغطاء.
- 3. افصل مفتاح التيار وكبلات مصباح LED الخاص بمحرك الأقراص الثابتة من لوحة النظام.

<span id="page-18-0"></span>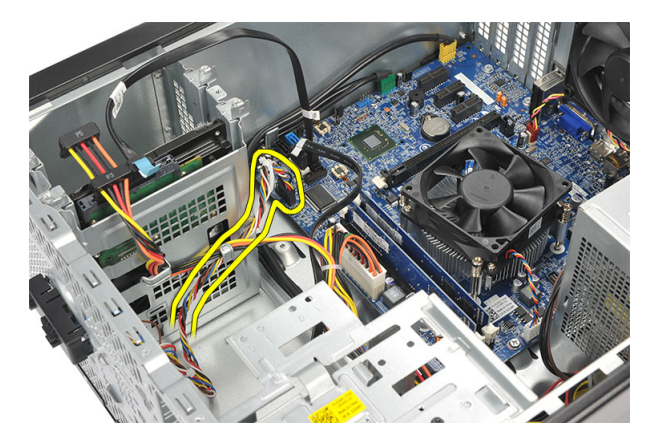

4. اضغط لأسفل على مجموعة مفتاح التيار لتحرير الألسنة وأزل مجموعة مفتاح التيار من الكمبيوتر.

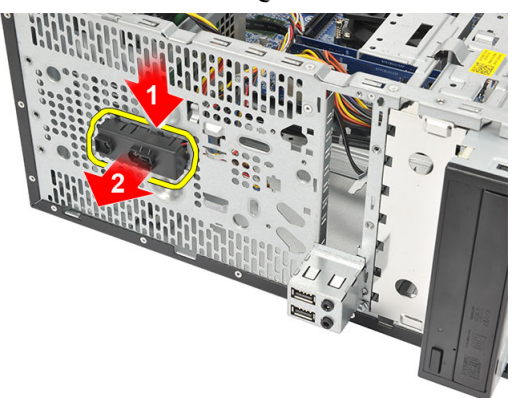

#### <mark>تركيب مفتاح</mark> التيار

- 1. ادفع وحدة تجميع مفتاح التيار /مصباح LED داخل الكمبيوتر حتى تستقر في مكانها.
- 2. مصل مفتاح التيار وكبل مصباح LED الخاص بمحرك الأقراص الثابتة بلوحة النظام.
	- 3. أعد وضع الغطاء.
	- **4.** اتبع الإجراءات الواردة ف*ي بعد العمل داخل الكمبيوتر*.

### إزالة لوحة الإدخال**/الإخراج**

- 1. اتبع الإجراءات الواردة في *قبل العمل داخل الكمبيوتر*.
	- 2. قم بإزالة الغطاء.
	- 3. افصل كبل الصوت وكبل USB من لوحة النظام.

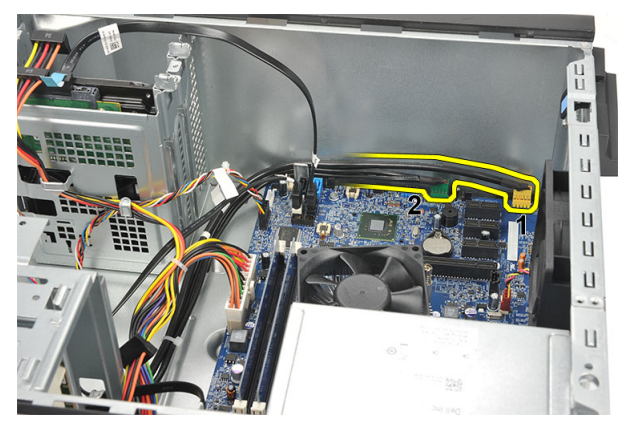

4. أخرج موجه الكبل من المشابك المعدنية<sub>.</sub>

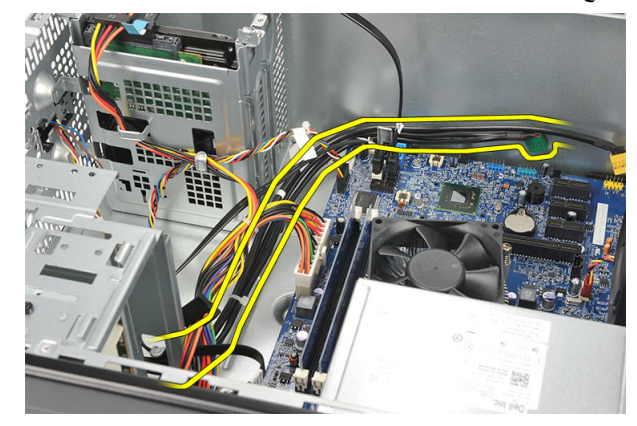

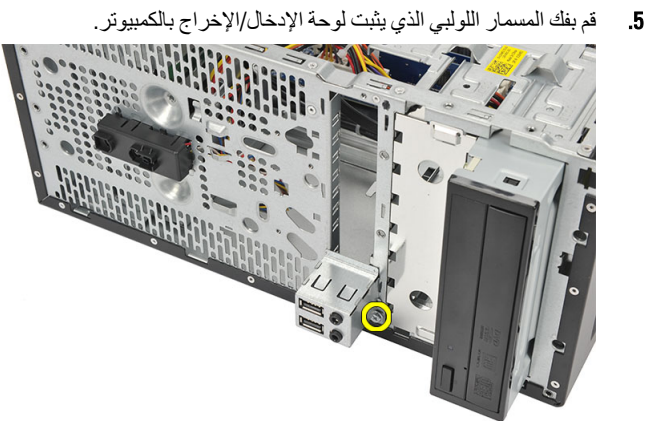

6. قم بإزالة لوحة الإدخال/الإخراج من الكمبيوتر.

<span id="page-20-0"></span>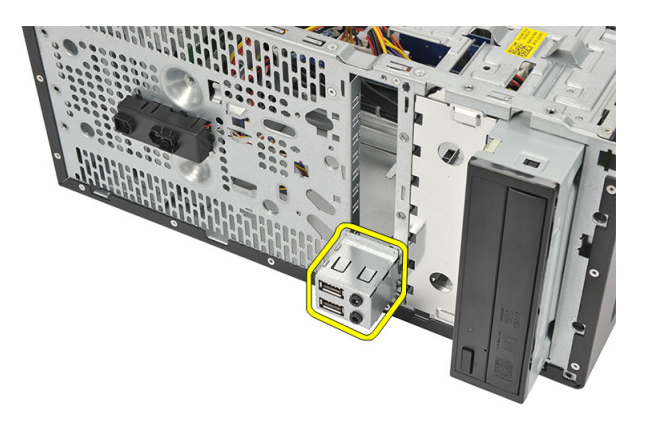

### تركيب لوحة الإدخال/الإخراج

- 1. ضع لوحة الإدخال/الإخراج في مكانها داخل الكمبيوتر .
- 2. أعد تركيب المسمار اللولبي لتثبيت لوحة الإدخال/الإخر اج بالكمبيوتر .
	- 3. قم بتوجيه الكبلات من خلال المشابك المعدنية
		- 4. أعدوضع الغطاء.
	- **5.** اتبع الإجر اءات الوار دة في *بعد العمل داخل الكمبيوتر*.

### إزالة المعالج

- **1.** اتبع الإجر اءات الواردة ف*ي قبل العمل داخل الكمبيوتر*.
	- قم بإزالة الغطاء.  $\cdot$ .2
- 3. افصل كبل وحدة امتصاص الحرارة ومجموعة المروحة من لوحة النظام.

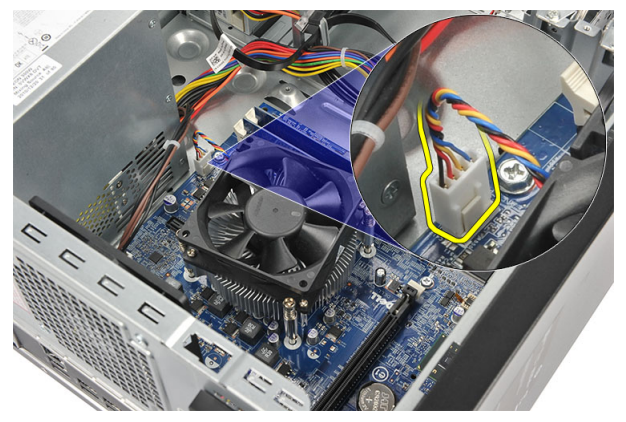

4. قم بفك مسامير التثبيت اللولبية التي تثبت وحدة امتصاص الحر ار ة ومجموعة المروحة بلوحة النظام.

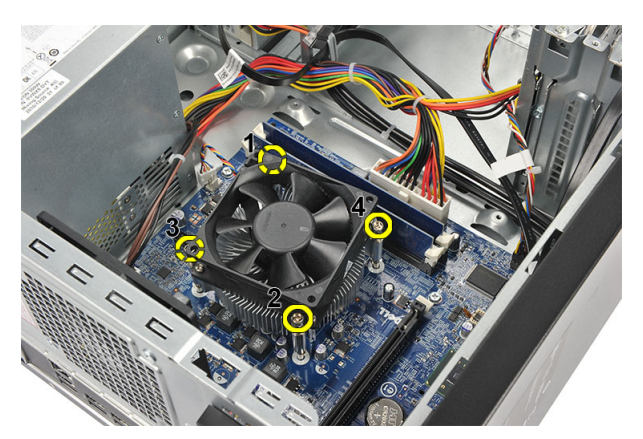

5. ارفع مجموعة وحدة امتصاص الحرارة والمروحة لأعلى، وقم بإزالتها من الكمبيوتر

م الاحظة.<br>ضمع المجموعة مع المروحة على سطح مستو متجهة لأسفل، مع جعل جانب الشحم الحراري يتجه لأعلى.

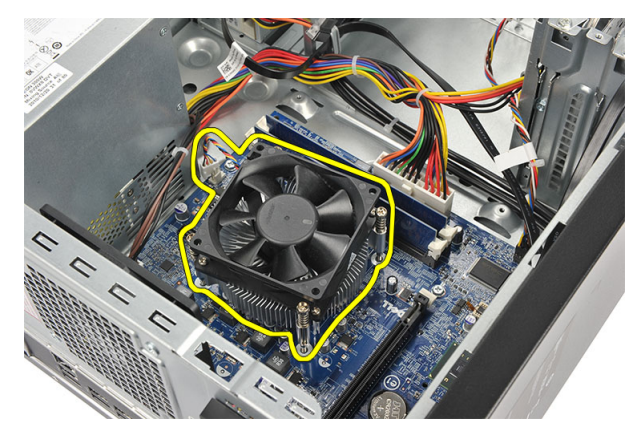

6. اضغط على ذراع التحرير لأسفل لتحريكها للخارج من أجل تحرير ها من خطاف الاحتجاز.

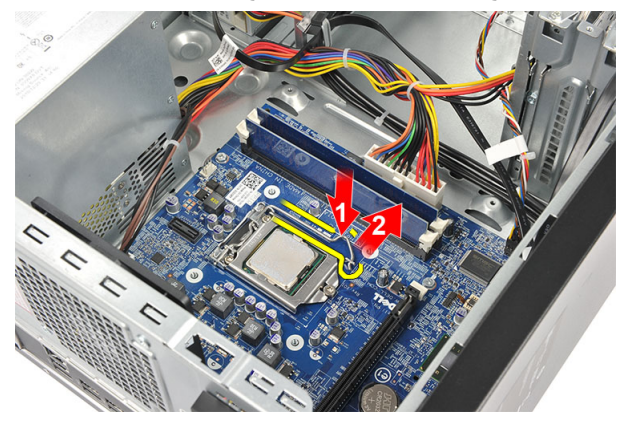

7. ارفع غطاء المعالج.

<span id="page-22-0"></span>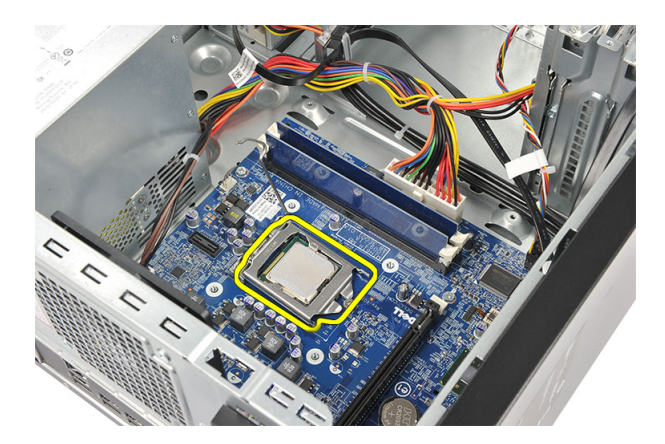

8. ارفع المعالج لإزالته من المقبس، ثم ضعه في العلبة المانعة للكهرباء الإستاتيكية.

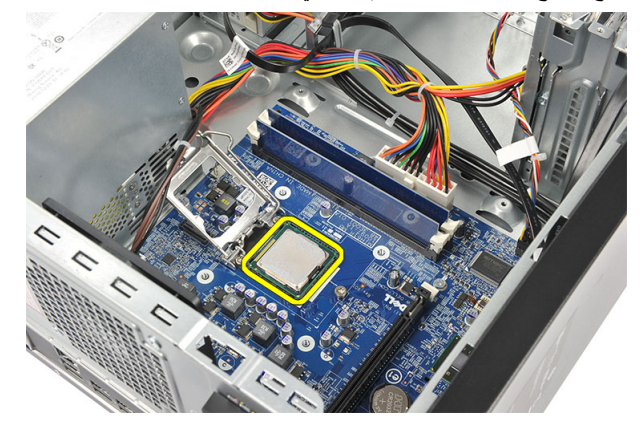

#### تركيب المعالج

- 1. قم بمحاذاة سن المعالج مع السن الموجود على المقبس وضع المعالج على المقبس.
	- 2. اضغط على ذراع التحرير لقفله باستخدام خطاف الاحتجاز
		- 3. أغلق غطاء المعالج.
		- 4. ضع المشتت الحراري ومجموعة المروحة على المعالج.
	- 5. اربط المسامير المثبتة للمشتت الحراري ومجموعة المروحة بلوحة النظام.
		- 6. صل كبل المشتت الحراري ومجموعة المروحة بلوحة النظام.
			- 7. أعد وضع الغطاء.
			- **8.** اتبع الإجر اءات الوار دة في *بعد العمل داخل الكمبيوتر*.

#### إزالة البطارية الخلوية المصغرة

- **1.** اتبع الإجر اءات الوار دة في *قبل العمل داخل الكمبيوتر* .
	- 2. قم بإزالة الغطاء.
- 3. اضغط على مزلاج التحرير لكي تنبثق البطارية الخلوية المصغرة من المقبس الخاص بها.

<span id="page-23-0"></span>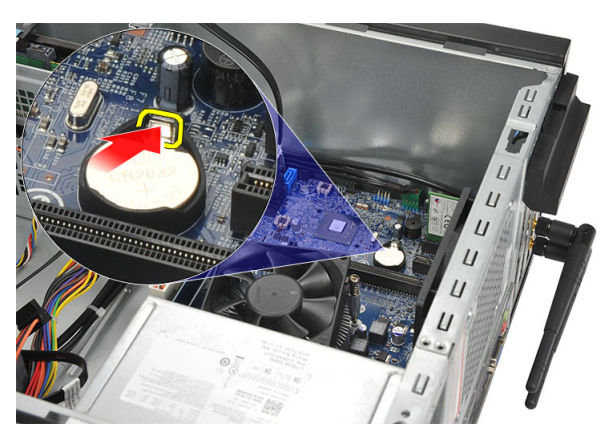

4. ارفع البطارية الخلوية المصغرة خارج الكمبيوتر.

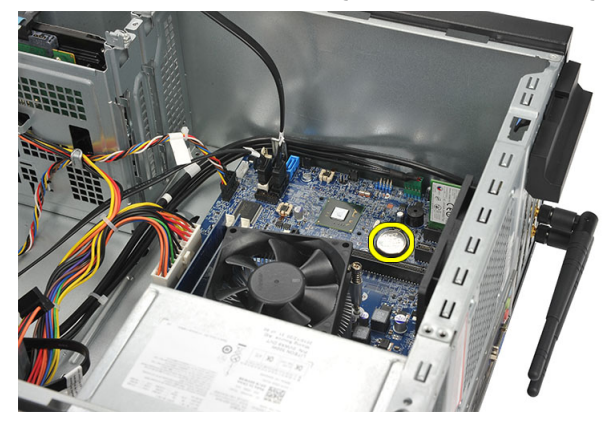

#### تركيب البطارية الخلوية المصغرة

- ضع البطارية الخلوية المصغرة في المقبس الموجود في لوحة النظام.  $\blacksquare$
- 2. اضغط على البطارية الخلوية المصغرة داخل المقبس الخاص بها حتى تستقر داخله.
	- 3. أعدوضع الغطاء.
	- **4.** اتبع الإجر اءات الوار دة في *بعد العمل داخل الكمبيوتر* .

#### إزالة لوحة النظام

- **1.** اتبع الإجر اءات الوار دة في *قبل العمل داخل الكمبيوتر*.
	- 2. قم بإزالة:
	- a) الغطاء
	- b) الذاكرة
	- c) مروحة النظام
		- d) المعالج
	- e) بطاقة التوسعة
	- f) بطاقة الشبكة المحلية اللاسلكية (WLAN)
- 3. قم بفصل جميع الكبلات المتصلة بلوحة النظام وإخراجها.

<span id="page-24-0"></span>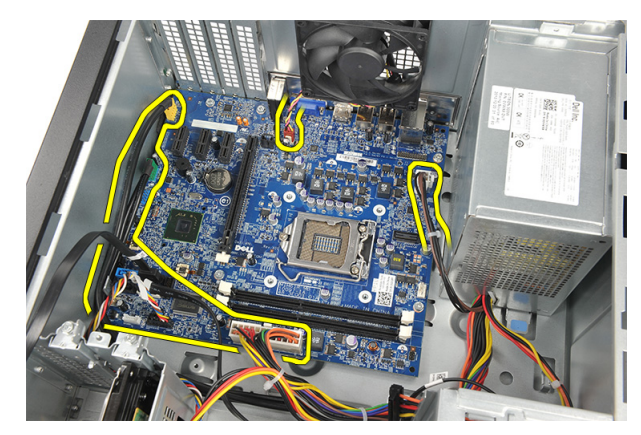

4. قم بإز الة المسامير اللولبية التي تثبت لوحة النظام بالكمبيوتر.

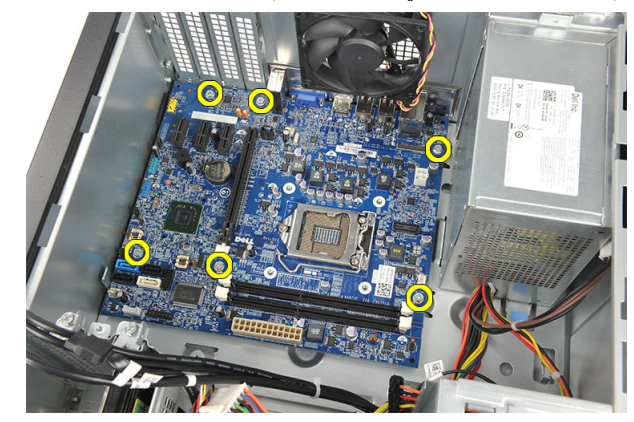

5. أزح لوحة النظام باتجاه مقدمة الكمبيوتر ، ثم قم بإمالتها بزاوية 45 درجة.

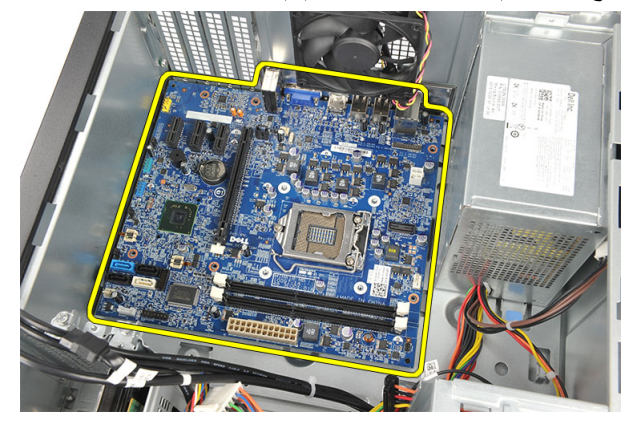

6. ارفع لوحة النظام خارج هيكل الكمبيوتر وضعها داخل العبوة المانعة للكهربية الإستاتيكية.

# مخطط لوحة النظام

تعرض الصورة التالية مخطط لوحة النظام بالكمبيوتر

<span id="page-25-0"></span>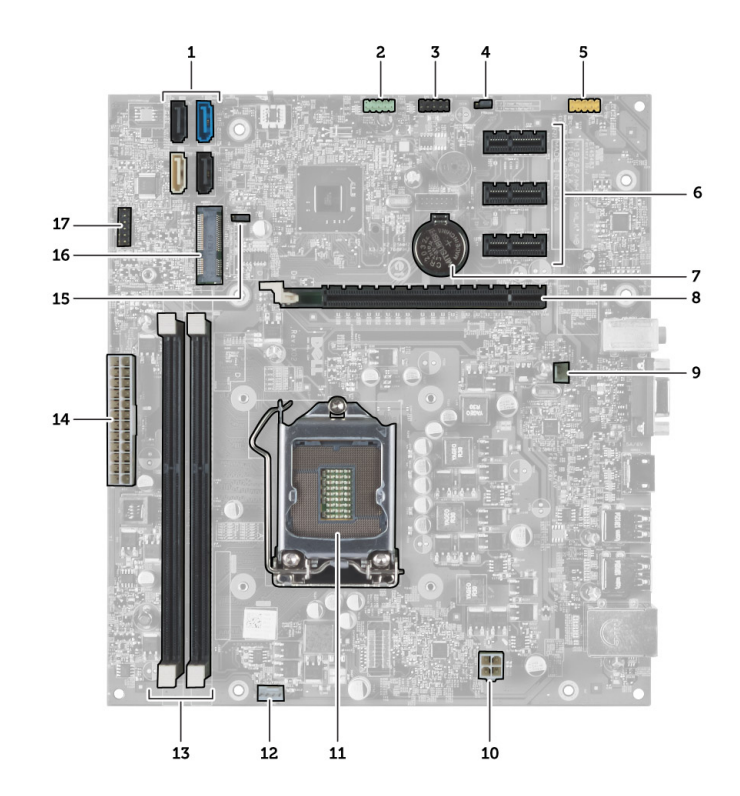

- 1. (SATA3و SATA1و SATA1و SATA0 وهي) SATA موصلات
	- 2. أمامي USB موصل
	- 3. أمامي USB موصل
	- 4. وصلة إعادة تعيين كلمة المرور
		- 5. موصل الصوت
	- 6. x1 بسرعة PCI Express فتحة بطاقة
		- 7. (أحادية الخلية) CMOS بطارية
	- 8. x16 بسرعة PCI Express فتحة بطاقة
		- 9. موصل مروحة النظام
			- 10. موصل الطاقة
			- 11. مقبس المعالج
		- 12. موصل مروحة المعالج
	- 13. (و DIMM 1 2 موصلات وحدات الذاكرة (فتحة
		- 14. موصل الطاقة الرئيسي
			- 15. CMOS وصلة
		- 16. صغيرة الحجم PCI Express موصل بطاقة
			- 17. الأمامي LED موصل طاقة مصباح

### تركيب لوحة النظام

- ضع لوحة النظام داخل الكمبيوتر ثم قم بإز احتها باتجاه الجزء الخلفي من الكمبيوتر.  $\cdot$ 1
	- أعد تركيب المسامير اللولبية لتثبيت لوحة النظام بالكمبيوتر.  $\cdot$ .2
		- قم بتوصيل جميع الكبلات بلوحة النظام.  $\cdot$ 3
			- 4. أعدتركيب:

- a) الذاكر ة
- b) مروحة النظام
- c) بطاقة الشبكة المحلية اللاسلكية (WLAN)
	- .<br>d) بطاقة التوسعة
		- e) المعالج
			- f) الغطاء
- **5.** اتبع الإجر اءات الوار دة ف*ي بعد العمل داخل الكمبيوتر*.

# **إϋداد اϨϟظام**

<span id="page-28-0"></span>يتيح لك ضبط النظام إمكانية التحكم في مكونات الكمبيوتر وتحديد خيار ات مستوى BIOS. من ضبط النظام، يمكنك:

- قم بتغيير ضبط NVRAM بعد إضافة المكونات أو إزالتها
	- عرض تكوين مكونات النظام
	- تمكين أو تعطيل الأجهزة المتكاملة
	- تعيين الأداء وعتبات إدارة الطاقة
		- إدارة أمان الكمبيوتر

#### تسلسل الت*م*هيد

بتوح لك تسلسل التمهيد إمكانية تجاوز ترتيب جهاز التمهيد المحدد من قبل النظام ويقوم بالتمهيد مباشرة إلى جهاز محدد (على سبيل المثال: محرك الأقراص الضوئية أو محرك الأقراص الثابتة). أثناء اختبار التشغيل الذاتي (POST)، عند ظهور شعار Dell، يمكنك:

- الوصول إلى إعداد النظام من خلال الضغط على المفتاح <F2>
- إظهار قائمة تمهيد تظهر لمرة واحدة عن طريق الضغط على المفتاح <12>

تعرض قائمة التمهيد الأولى الجهاز الذي يمكنك التمهيد منه متضمنًا خيار التشخيص. خيار ات قائمة التمهيد هي:

- محرك الأقراص القابلة للإزالة (في حالة توفره)
	- محرك الأقراص STXXXX

ملا**حظة** : يشير XXX إلى رقم محرك أقراص SATA.

- محرك الأقراص الضوئية
	- التشخيصات

ملا**حظة** : عند اختيار التشخيصات، سيتم عرض شاشة **تشخيصات ePSA.** 

يعرض أيضًا تسلسل التمهيد الخيار الخاص بالوصول إلى شاشة ضبط النظام.

#### مفاتيح الانتقال

يعرض الجدول التالي مفاتيح انتقال ضبط النظام.

**ϣلاΣظة** :

بالنسبة لغالبية خيارات ضبط النظام، فإن التغييرات التي تقوم بها يتم تسجيلها ولكن لا تسري حتى تعيد تشغيل النظام.

#### **Οدول** 1 . **ϣفاϴΗ الاϧتقال**

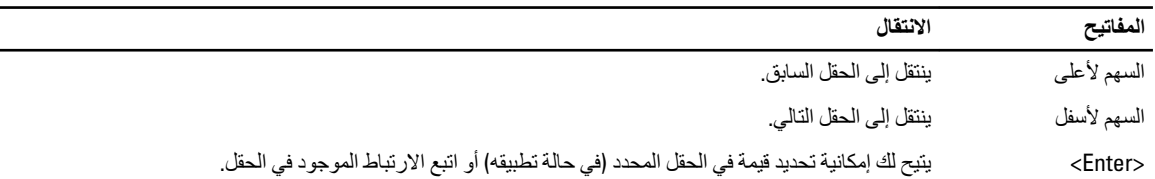

<span id="page-29-0"></span>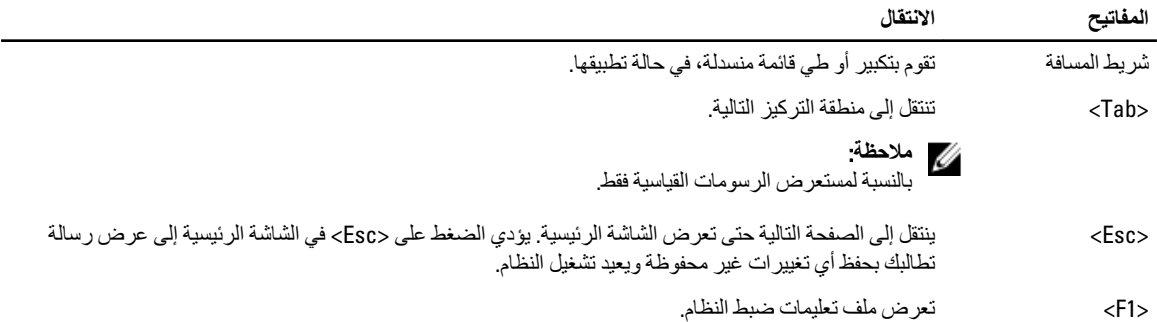

#### **ϧظرة ϋاϣة ϋلى إϋداد اϨϟظام**

يتيح لك إعداد النظام:

- تغيير معلومات تهيئة النظام بعد أن تقوم بإضافة أي أجهز ة في الكمبيوتر الخاص بك أو تغيير ها أو إزالتها.
- ضبط أو تغيير أي من الخيارات القابلة للتحديد من قبل المستخدم مثل كلمة المرور الخاصة بالمستخدم.
	- قراءة حجم الذاكرة الحالي أو ضبط نوع محرك الأقراص الثابتة المثبت.

قبل استخدام برنامج System Setup (إعداد النظام)، يُوصىي بتدوين معلومات شاشة System Setup (إعداد النظام) للرجوع إليها مستقبلاً.

تنبيه.

ما لم تكن مستخدمًا متمكنًا للكمبيوتر ، لا تقم بتغيير الإعدادات الخاصة بهذا البرنامج. بعض التغييرات يمكن أن تؤدي إلى تشغيل الكمبيوتر بطريقة غير صحيحة<u>.</u>

#### **اϟدΧول إϟى ΑرϧاΞϣ إϋداد اϨϟظام**

- 1. قم بتشغيل (أو إعادة تشغيل) الكمبيوتر الخاص بك.
- 2. عند ظهور شعار DELL الأزرق، يجب عليك مراقبة مُحث F2 الذي سيظهر.
	- 3. بمجرد ظهور مُحث F2، اضغط على <F2> على الفور.

#### **ϣلاΣظة** :

يشير مُحث F2 إلى أن لوحة المفاتيح قد تمت تهيئتها. يمكن أن يظهر هذا المُحث بسر عة كبيرة، لذا، يجب عليك مراقبتة، ثم اضغط على <F2>. في حالة الضغط على <F2> قبل المطالبة بذلك، فستفقد ضغطة المفتاح هذا.

4. إذا أطلت الانتظار حتى يظهر شعار نظام التشغيل، فتابع الانتظار حتى ترى سطح مكتب Microsoft Windows، ثم أوقف تشغيل الكمبيوتر وحاول من جديد.

#### **οبς اϟوλلة**

لتغيير ضبط الوصلة، اسحب المقبس من السن (السنون) وقم بتركيبه بعناية في السن (السنون) المشار إليه على لوحة النظام. يعرض الجدول التالي ضبط وصلة لوحة النظام.

**Οدول** 2 . **οبς اϟوλلة**

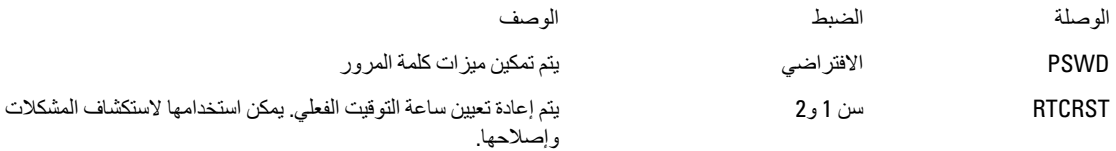

#### (**إϋداد اϨϟظام**) Setup System **ηاηات**

#### **Οدول** 3 . **ϣخςτ** Setup System (**إϋداد اϨϟظام**(

<span id="page-30-0"></span>ا**لقائمة** - تظهر في الجزء الطوي من إطار System Setup (إعداد النظام). يوفر هذا الحقل قائمة للوصول منها إلى خيارات إعداد النظام. اضغط على المفاتيح < سهم لليسار > و< سهم لليمين > للانتقال. بينما يتم تمييز خيار ا**لقائمة،** تسرد **قائمة الخيارات** الخيارات التي تحدد الأجهزة المركبة في الكمبيوتر .

> ق**ائمة الخيارات** — تظهر على الجانب الأيسر من **حقل الخيارات** - يظهر على الجانب الأيمن من إطار System Setup (إعداد النظام). يسرد الحقل الميزات التي تحدد تهيئة الكمبيوتر ، بما في ذلك الأجهزة المثبتة وتوفير التيار وميزات الأمان، الحقل، يمكنك عرض معلومات حول الكمبيوتر قم بالتمرير لأعلى ولأسفل داخل القائمة باستخدام مفاتيح الأسهم لأعلى ولأسفل. بينما يتم تمييز الخيار ، يعرض **حقل الخيارات** الإعدادات الحالية والمتاحة للخيار.

ت**شخيصات Dell** ويحتوي على معلومات حول كل من إطار System Setup (إعداد النظام) خیار بتم سرده فی **تشخیصات Dell**. فی هذا وإجراء تغييرات في الإعدادات الحالية. اضغط على < Enter> لإجراء تغييرات في الإعدادات الحالية. اضغط على <ESC> للرجوع إلى **Ηشخϴصات** Dell.

تشخيصات **Dell** — تظهر على الجانب الأيمن وتتضمن معلومات للمساعدة بشأن الخيار الذي تم تحديده في **تشخيصات Dell**.

**ϣلاΣظة** :

ليست كل الإعدادات المدرجة في **حقل الخيارات** قابلة للتغيير.

**وظائف المفتاح** — تظهر أسفل **تشخيصات Dell** وتسرد المفاتيح ووظائفها داخل حقل إعداد النظام النشط.

اضغط على المفاتيح التالية للتنقل خلال شاشات System Setup (إعداد النظام):

**Οدول** 4 . **وλاϑ τϐοة اϟمفتاح**

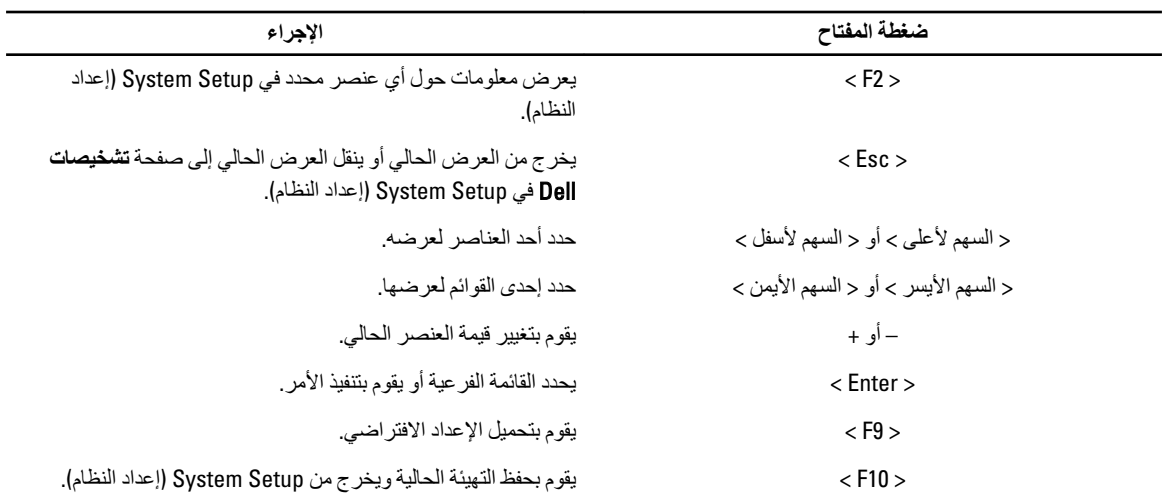

#### **ϴΧارات إϋداد اϨϟظام**

**جدول 5. علامة التبويب الرئيسية** 

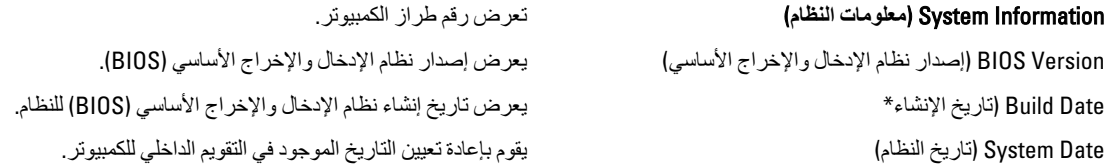

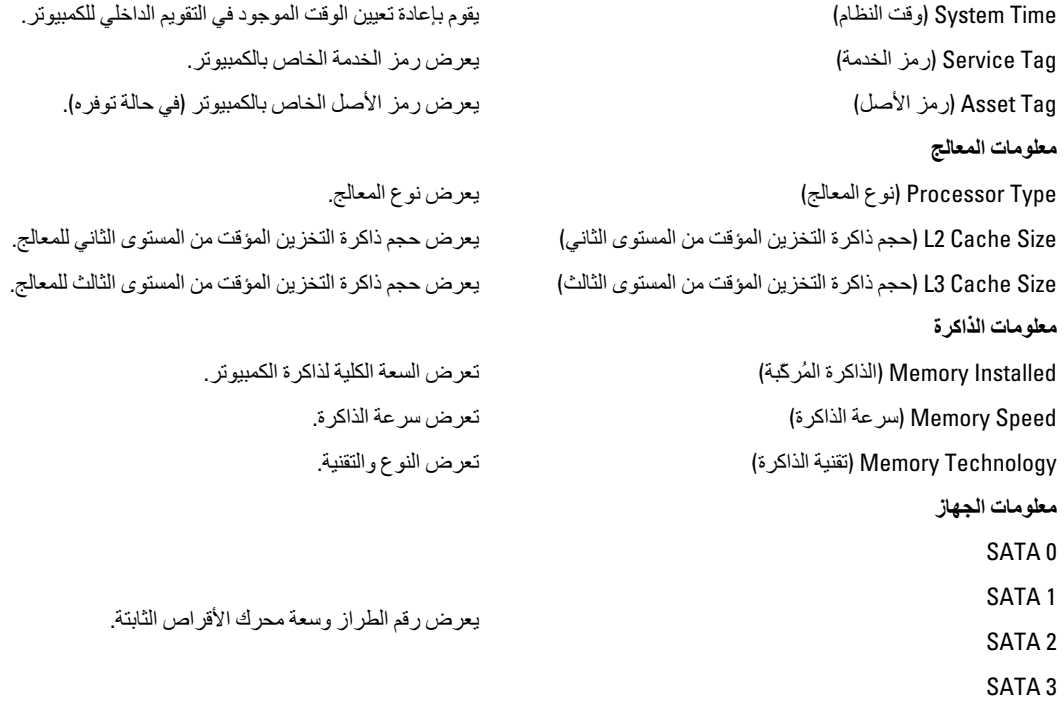

**جدول 6. خي**ارات متقدمة

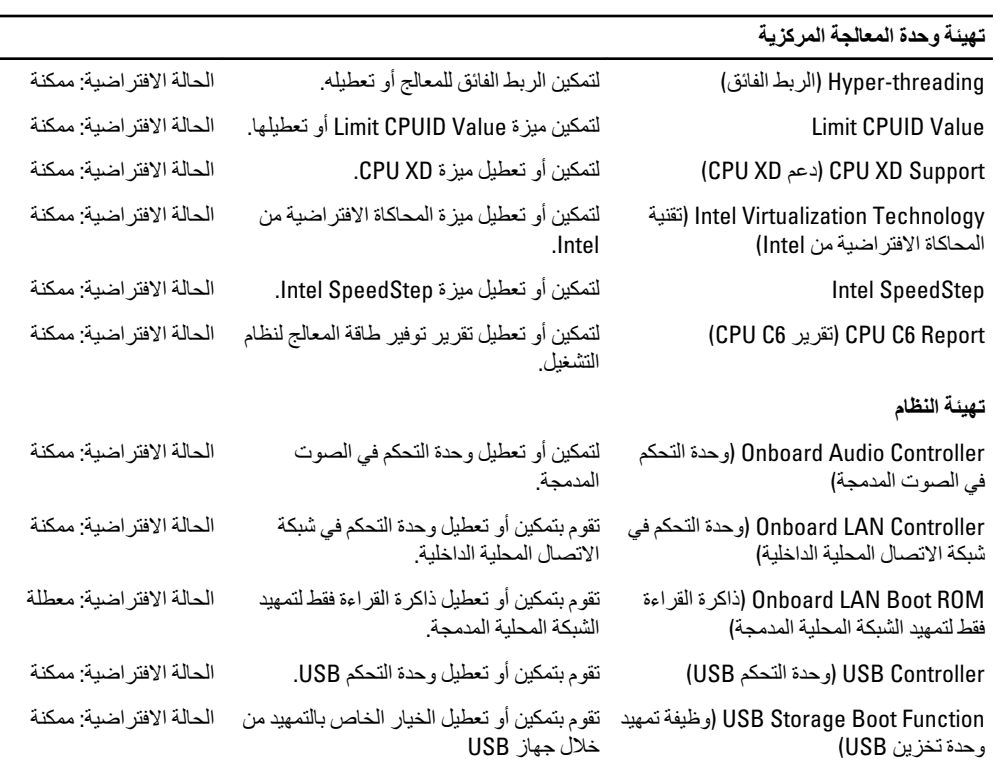

إ**دارة الطاقة** 

<span id="page-32-0"></span>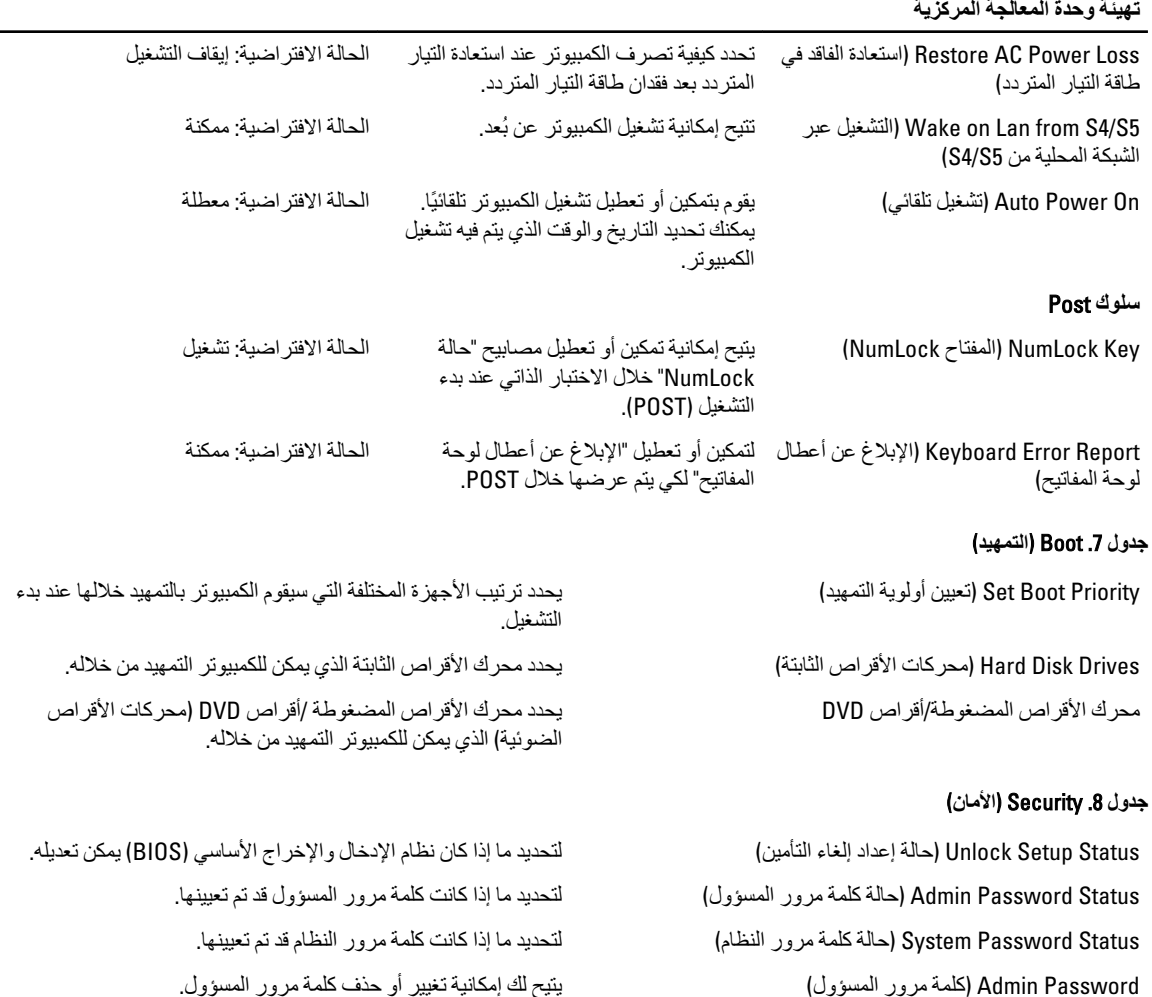

#### [الإنهاء) Exit

يسمح لك هذا القسم بحفظ الإعدادات الافتر اضية وتجاهلها وتحميلها قبل الخروج من System Setup (إعداد النظام).

### BIOS تحديث

يُوصى بتحديث BIOS (ضبط النظام)، وذلك عند استبدال لوحة النظام، أو في حالة توفر تحديث. بالنسبة لأجهزة الكمبيوتر المحمول، تأكد أن بطارية الكمبيوتر مشحونة بالكامل ومتصلة بمخرج التيار الكهربي

- 1. قم بإعادة تشغيل الكمبيوتر
- 2. انتقل إلى support.dell.com/support/downloads.
- 3. إذا كان لديك رمز الخدمة أو كود الخدمة السريعة الخاص بالكمبيوتر لديك:

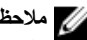

ك<mark>ى ملاحظة:</mark><br>بالنسبة لأجهزة الكمبيوتر سطح المكتب، يلزم توفر ملصق رمز الخدمة على مقدمة الكمبيوتر

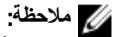

بالنسبة لأجهزة الكمبيوتر المحمولة، يلزم توفر ملصق رمز الخدمة على الجزء السفلي من الكمبيوتر.

- a )أدϞΧ **رΰϣ اϟخدϣة** أو **ϛود اϟخدϣة اδϟرόϳة** واϧقر ϓوق **إرγال**.
	- b )اϧقر ϓوق **إرγال** وΗاϊΑ إϟى اϟخτوة رϢϗ 5.
- <span id="page-33-0"></span>4. إذا لم يكن لديك ر مز الخدمة أو كود الخدمة السر يعة الخاص بالكمبيو تر ، فحدد واحدًا مما يلي:
	- a) اكتشف رمز الخدمة تلقائيًا
	- b )**الاΧتϴار Ϧϣ ϗامة** Products My( **ϨϣتجاϲΗ**) **و**List Services( **ϗامة اϟخدϣات**(
		- c )**الاΧتϴار Ϧϣ ϗامة Ϩϣتجات** Dell
		- 5. في شاشة التطبيق وبرامج التشغيل، أشفل القائمة المنسدلة **نظام التشغيل** حدد BIOS.
			- 6. Σدد أΣدث ϣلϒ Ϧϣ BIOS واϧقر ϓوق **ϞϳΰϨΗ ϣلϒ**.
- 7. Σدد أγلوب اϟتنزϞϳ اϟمفضϞ ϲϓ اϟناϓذة **اϟرΟا˯ ΤΗدϳد γلوب اϟتϞϳΰϨ اϟتاϲϟ** ;اϧقر ϓوق **اϟتϞϳΰϨ اϵن**. نظهر نافذة **تنزيل الملف**.
	- 8. انقر فوق **حفظ** لحفظ الملف على الكمبيوتر لديك.
	- 9. انقر فوق **تشغيل** لتثبيت ضبط BIOS المحدث على الكمبيوتر. اتبع الإرشادات الموضحة على الشاشة.

### مسح كلمة المرور المنسية

تتضمن ميزات أمان برامج الكمبيوتر كلمة مرور النظام وكلمة مرور الإعداد. تقوم وصلة كلمة المرور بتعطيل أية كلمة (كلمات) مرور مستخدمة حاليًا. يوجد 3 سنون لوصلة إعادة تعيين كلمة المرور.

- 1. اتبع الإجراءات الواردة ف*ي قبل العمل داخل الكمبيوتر*.
	- 2. قم بإزالة الغطاء.
- 3. حدد وصلة إعادة تعيين كلمة المرور في لوحة النظام، انظر مخطط لوحة النظام.
- 4. قم بإزالة قابس الوصلة ثنائي السنون من السنين 2 و3 وتركيبه في السنين 1 و2

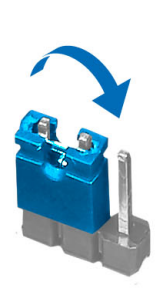

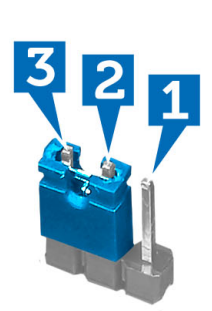

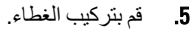

- 6. قم بنوصيل الكمبيوتر بمأخذ التيار الكهربي وتشغيله لمسح كلمة المرور.
	- 7. أوقف تشغيل الكمبيوتر وافصل كبل التيار من مأخذ التيار الكهربي.
		- 8. قم بإزالة الغطاء.
		- 9. أعد تركيب الوصلة في السنين 2 و3.

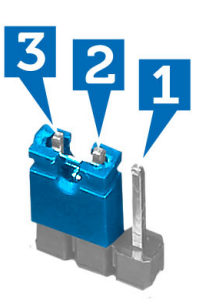

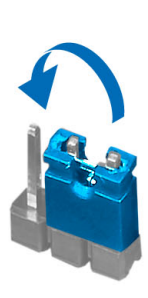

- 10. قم بتركيب الغطاء.
- 11. اتبع الإجراءات الواردة في *بعد العمل داخل الكمبيوتر*.
	- 12. قم بتشغيل الكمبيوتر.
- 13. اذهب إلى ضبط النظام، وقم بتعيين كلمة مرور جديدة للإعداد أو للنظام.

### CMOS **δϣ إϋدادات**

- 1. انبع الإجراءات الواردة ف*ي قبل العمل داخل الكمبيوتر*.
	- 2. قم بإزالة الغطاء.
- 3. حدد وصلة CMOS على لوحة النظام، بالنظر إلى مخطط لوحة النظام.
- 4. قم بإزالة قابس الوصلة ثنائية السنون من السِنَّيْن 2 و 3 وركبه في السِنَّيْن 1 و 2

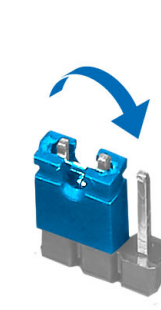

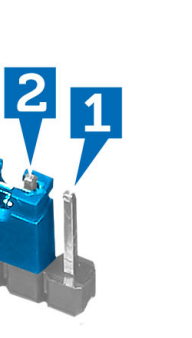

2

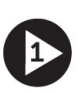

<span id="page-34-0"></span>**B** 

- 5. قم بتركيب الغطاء.
- 6. قم بتوصيل الكمبيوتر بمأخذ طاقة كهربائية ثم شغّل الكمبيوتر لمسح إعدادات CMOS.
	- 7. أوقف تشغيل الكمبيوتر وافصل كبل التيار من منفذ التيار الكهربي.
		- 8. قم بإزالة الغطاء.
		- 9. استبدل الوصلة على السنّيْن 2 و 3.

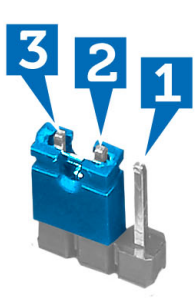

<span id="page-35-0"></span>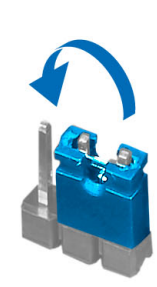

- 10. قم بتركيب الغطاء.
- 11. اتبع الإجراءات الواردة في *بعد العمل داخل الكمبيوتر*.
	- 12. قم بتشغيل الكمبيوتر.

#### **ϛلمة ϣرور اϨϟظام واϟضبς**

يمكنك إنشاء كلمة مرور النظام وكلمة مرور الضبط لتأمين الكمبيوتر.

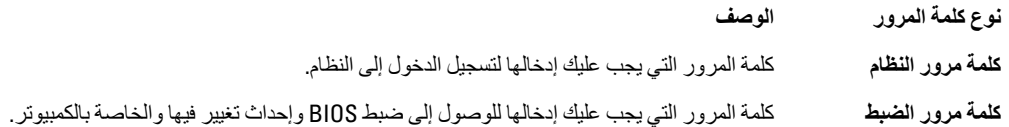

#### تنبيه.

توفر ميزات كلمة المرور مستوى رئي*سي* من الأمان للبيانات الموجودة على الكمبيوتر.

#### تنبيه.

أي شخص يمكنـ4 الوصـول إلى البيانـات المخزنـة على الكمبيوتر في حالـة عدم تـأمينـها وتركـها غير مراقبـة.

#### **ϣلاΣظة** :

يتم شحن الكمبيوتر مع تعطيل ميزة كلمة مرور الضبط والنظام.

#### **ϦϴϴόΗ ϛلمة ϣرور اϨϟظام وϛلمة ϣرور اϟضبς**

يمكنك تعيين **كلمة مرور نظام و/أو كلمة مرور ضبط** جديدة أو تغيير **كلمة مرور نظام** و/أو **كلمة مرور ضبط** جديدة فقط عندما تكون **حالة كلمة المرور غير** م**قفلة**. إذا كانت حالة كلمة المرور **مقفلة,** فلن تتمكن من تغيير كلمة مرور النظام.

#### **ϣلاΣظة** :

في حالة تعطيل وصلة كلمة المرور، يتم حذف كلمة مرور النظام وكلمة مرور الضبط ويلزم توفير كلمة مرور النظام لتسجيل الدخول إلى الكمبيوتر.

للدخول إلى ضبط النظام، اضغط على <F2> على الفور بعد بدء التشغيل أو التمهيد.

- 1. في شاشة BIOS النظام أو **ضبط النظام** حدد تأمين النظام واضغط على <Enter. Ηظهر ηاηة **Η΄Ϧϴϣ اϨϟظام**.
	- 2. ϲϓ اϟشاηة **Η΄Ϧϴϣ اϨϟظام** Η΄ϛد أن **Σاϟة ϛلمة اϟمرور ϴϏر ϣقفلة**.
- 3. حدد **كلمة مرور النظام** , أدخل كلمة مرور النظام، واضغط على <Enter> أو <Tab. استخدم الإرشادات التالية لتعيين كلمة مرور النظام:
	- يمكن أن تتكون كلمة المرور ما يصل إلى 32 حرف.
- 
- \_\_ يُسمح بالكتابة بحروف صغيرة، حيث لا يُسمح بالكتابة بحروف كبيرة.
- <span id="page-36-0"></span>— يُسمح فقط بكتابة الحروف الخاصـة فقط: المسافة, ("), (+), (,), (-), (.), ()), (;), ([), (/), (]), (`).

أعد إدخال كلمة مرور النظام عند المطالبة بها.

- اكتب كلمة مرور النظام التي أدخلتها مسبقًا وانقر فوق **موافق**.  $\overline{A}$
- حدد **كلمة مرور الضبط** اكتب كلمة مرور النظام واضغط على <Enter> أو <Tab>.  $.5$ تطالبك رسالة بإعادة كتابة كلمة مرور الضبط
	- اكتب كلمة مرور الضبط التي أدخلتها مسبقًا وانقر فوق موافق.  $\overline{\mathbf{6}}$
	- اضغط على <Esc> وستظهر رسالة تطالبك بحفظ التغييرات.  $\overline{J}$ 
		- اضغط على <Y> لحفظ التغيير ات.  $\overline{\mathbf{8}}$ يقوم الكمبيوتر بإعادة التمهيد.

#### حذف أو تغيير كلمة مرور نظام حالي و/أو كلمة مرور الضبط

تأكد أن Password Status (حالة كلمة العرور) غير مؤمّنة (في ضبط النظام) قبل محاولة حذف أو تغيير النظام الحالي و/أو كلمة مرور الإعداد. لا يمكنك حذف أو تغيير نظام حالي أو كلمة مرور الضبط في حالة ما إذا كانت Password Status (حالة كلمة المرور) مؤمّنة.

للدخول إلى ضبط النظام، اضغط على <F2> بعد التشغيل أو إعادة التمهيد مباشرة.

- 1. في شاشة BIOS النظام أو ضبط النظام حدد تأمين النظام واضغط على <Enter>. يتم عرض الشاشة **تأمين النظام**.
	- ِ في الشاشة **تأمين النظام** تأكد أن **حالة كلمة المرور غير مؤمّنة**.  $\overline{\phantom{a}}$ .2
- حدد كلمة مرور النظام وقم بتعديل أو حذف كلمة مرور النظام الحالية واضغط على <Enter> أو <Tab>.  $\overline{\mathbf{3}}$
- 4. حدد كلمة مرور الضبط وقم بتعديل أو حذف كلمة مرور النظام الحالية واضغط على <Enter> أو <Tab>.

#### // ملاحظة.<br>//

في حالة قيامك بتغيير النظام و/أو كلمة مرور الضبط، أعد إدخال كلمة المرور الجديدة في حالة الطلب في حالة قيامك بحذف كلمة مرور النظام و/أو الضبط، قم بتأكيد الحذف عند المطالبة به.

- اضغط على <Esc> وستظهر رسالة تطالبك بحفظ التغييرات. 5
- اضغط على <Y> لحفظ التغيير ات والخروج من ضبط النظام. -6 يقوم الكمبيوتر بإعادة التمهيد.

#### تعطيل كلمة مرور نظام

تتضمن ميزات أمان برامج النظام كلمة مرور النظام وكلمة مرور الضبط تقوم وصلة كلمة المرور بتعطيل أي كلمة (كلمات) مرور مستخدمة حاليًا.

#### /<mark>)</mark> ملاحظة:

بمكنك أبضًا استخدام الخطوات التالية لتعطيل كلمة المرور المنسبة

- **1.** اتبع الإجراءات الواردة في قسم *قبل العمل داخل الكمبيوتر* .
	- 2. قم باز الة الغطاء.
	- 3. تحدد وصلة PSWD على لوحة النظام.
	- 4. قم بإزالة وصلة PSWD من لوحة النظام.

#### /<mark>)</mark> ملاحظة.

لا يتم تعطيل كلمات المرور الحالية (التي تم محوها) حتى يقوم الكمبيوتر بالتمهيد بدون استخدام الوصلة.

5. قم بتركيب الغطاء.

### **ϣلاΣظة** :

إذا نسيت تعيين كلمة مرور نظام و/أو ضبط جديدة بواسطة وصلة PSWD المثبتة، يقوم النظام بتعطيل كلمة (كلمات) المرور الجديدة في المرة التالية التي يتم فيها التمهيد.

- 6. صل الكمبيوتر بمنفذ التيار الكهربي وقم بتشغيل الكمبيوتر.
- 7. أوقف تشغيل الكمبيوتر وافصل كبل التيار من منفذ التيار الكهربي.
	- 8. قم بإزالة الغطاء.
	- 9. أعد وضع وصلة PSWD على لوحة النظام.
		- 10. قم بتركيب الغطاء.
	- 11. اتبع الإجراءات المشار إليها ف*ي بعد العمل بداخل الكمبيوتر*.
		- 12. قم بتشغيل الكمبيوتر.
- 13. اذهب إلى ضبط النظام، وقم بتعيين كلمة مرور نظام أو ضبط جديدة. انظر *ضبط كلمة مرور نظا*م.

### التشخيصات

<span id="page-38-0"></span>إذا صادفتك مشكلة في الكمبيوتر ، قم بتشغيل تشخيصات ePSA قبل الاتصال بـ Dell لطلب المساعدة الفنية. الغرض من تشغيل التشخيصات هو اختبار جهاز الكمبيوتر بدون الحاجة إلى استخدام معدة إضافية أو فقدان للبيانات. إذا لم تكل قادرًا على إصلاح المشكلة بنفسك، فيمكن لمسؤول الخدمة والدعم استخدام نتائج التشخيصات لمساعدتك على حل المشكلة.

### (ePSA (**Ηشخϴصات اϟتقϢϴϴ اϟمϦδΤ ϟلϨظام ϗبϞ اϟتمهϴد**

تقوم تشخيصـات التقييم المحسن للنظام قبل التمهيد (ePSA) بعمل فحص شامل للأجهزة. ويتم تضمين تشخيصـات التقييم المحسن للنظام قبل التمهيد (ePSA) مع BIOS ويتم تشغيلها بواسطة BIOS داخليًا. وتوفر تشخيصات النظام مجموعة كاملة من الخيارات لأجهزة محددة أو لمجموعات من الأجهزة التي تتيح لك إمكانية:

- تشغيل اختبار ات تلقائيًا أو في وضع متفاعل
	- Ηكرار االΧتبارات
	- ϋرض ϧتاΞ االΧتبار أو Σفظها
- تشغيل اختبار ات شاملة لتقديم خيار ات اختبارية إضافية لتوفير معلومات إضافية حول الجهاز (الأجهزة) المعطل
	- عرض رسائل حالة تخبرك بما إذا كانت الاختبار ات قد تمت بنجاح
	- عرض رسائل الخطأ التي تخبرك بالمشكلات التي تطرأ أثناء الاختبار

### **∕ے** تسبه:

استخدم تشخيصات النظام لاختبار الكمبيوتر. يؤدي استخدام هذا البرنامج مع أجهزة كمبيوتر أخرى إلى حدوث نتائج غير صحيحة، أو ظهور رسائل **نطأ**.

#### **ϣلاΣظة** :

تحتاج بعض الاختبارات الخاصة بأجهزة معينة إلى التفاعل مع المستخدم. تأكد دومًا من وجودك بالقرب من جهاز الكمبيوتر عند إجراء اختبارات تشخيصية.

- 1. قم بتشغيل الكمبيوتر.
- 2. بينما يتم تمهيد الكمبيوتر ، اضغط على المفتاح <F12> عند ظهور شعار Dell.
	- 3. في شاشة قائمة التمهيد، حدد الخبار **تشخيصات**.

يتم عرض النافذة **التقييم المحسن ل<b>لنظام قبل التمهيد** ويتم سرد جميع الأحهزة المكتشفة في الكمبيوتر . تقوم التشخيصات بتشغيل الاختبار ات على جميع الأجهز ة المكتشفة.

- 4. إذا كنت تر غب في تشغيل اختبار ات تشخيصية على جهاز محدد، فاضغط على <Esc> وانقر فوق **نع**م لإيقاف الاختبار التشخيصي.
	- 5. Σدد اϟجهاز Ϧϣ اϟجز˯ األϳسر واϧقر ϓوق **ΗشϞϴϐ الاΧتبارات**.
		- 6. في حالة وجود أي مشكلات، يتم عرض أكواد الخطأ. لاحظ كود الخطأ واتصل بـ Dell.

# **اγتكشاϑ اτΧϷا˯ وإλلاΣها**

### التشخيصية للتشغيل LED رموز مصابيح

<span id="page-40-0"></span>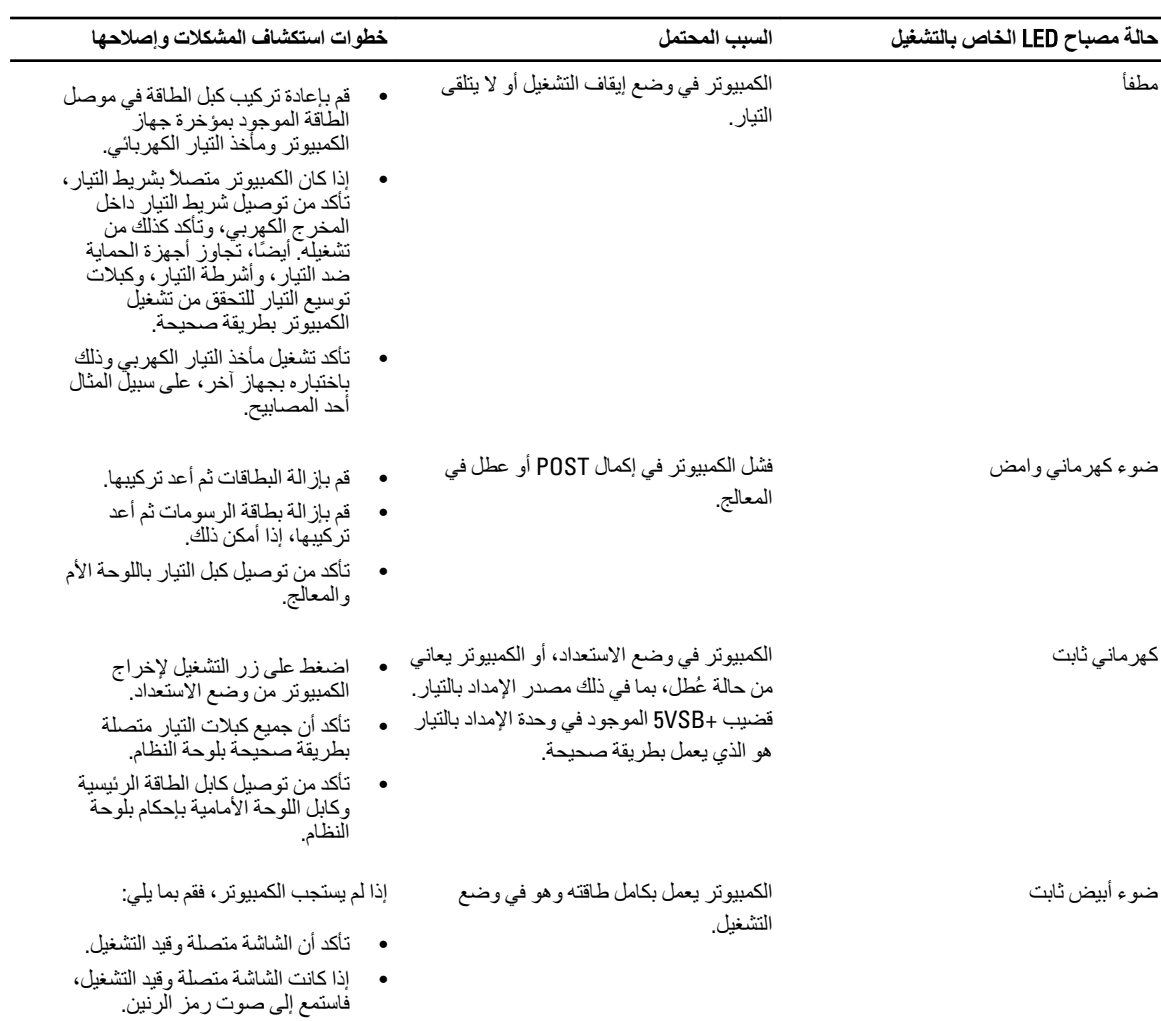

#### أكواد الإشارة الصوتية التشخيصية

<span id="page-41-0"></span>

| خطوات استكشاف المشكلات وإصلاحها                          | السبب المحتمل                                                                                                    | عدد الإشارات الصوتية |
|----------------------------------------------------------|----------------------------------------------------------------------------------------------------|----------------------|
| عُطل في لوحة النظام، يغطي تلف BIOS أو عُطل<br><b>ROM</b> | المجموع الاختباري لـ BIOS ROM قيد التشغيل<br>أو به عُطلٌ.                                                                                                    | 1                    |
| لم يتم اكتشاف وجود ذاكرة                                 | لم يتم اكتشاف ذاكر ة RAM                                                                                                    | 2                    |
| عطل في لوحة النظام                                       | خطأ في مجموعة الشرائح (مجموعة<br>الشرائح Intel B75، خطأ في<br>DMA/IMR/المؤقت الخاص بالنظام<br>الأساسي من Intel)<br>فشل في اختبار ساعة تحديد التوقيت<br>أثناء البوم<br>عطل في 16 Gate A<br>عطل في شريحة الإدخال/الإخراج<br>الفائقة<br>فشل في اختبار وحدة التحكم في لوحة<br>المفاتيح | 3                    |
|                                                          |                                                                                                    |                      |
|                                                          | عطل في القراءة/الكتابة لذاكرة الوصول العشوائي حطل في الذاكرة<br>RAM                                                                                                    | 4                    |
| عطل في بطارية COMS                                       | عطل في تيار RTC                                                                                                    | 5                    |
|                                                          | عُطل في اختبار نظام الإدخال والإخراج الأساسي حمطل في بطاقة الفيديو<br>للفيديو                                                                                                    | 6                    |
| عطل في المعالج                                           | عطل في المعالج                                                                                                    | 7                    |

جدول 9. أكواد الإشارة الصوتية مع بيان السبب وخطوات استكشاف المشكلات وحلها

#### رسائل الأخطاء التشخيصية

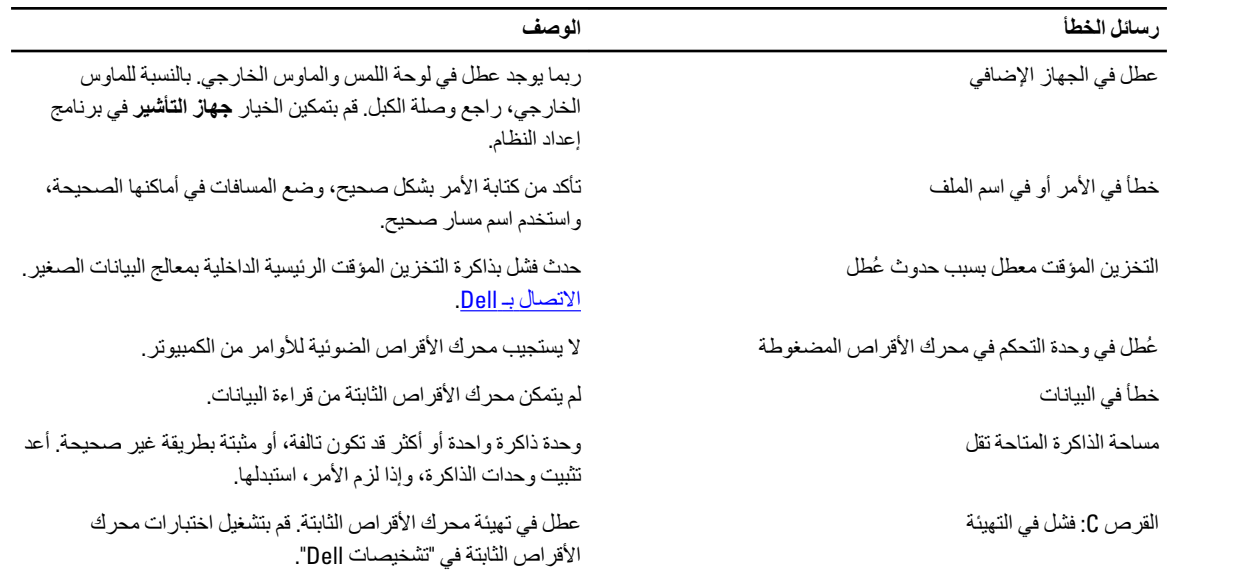

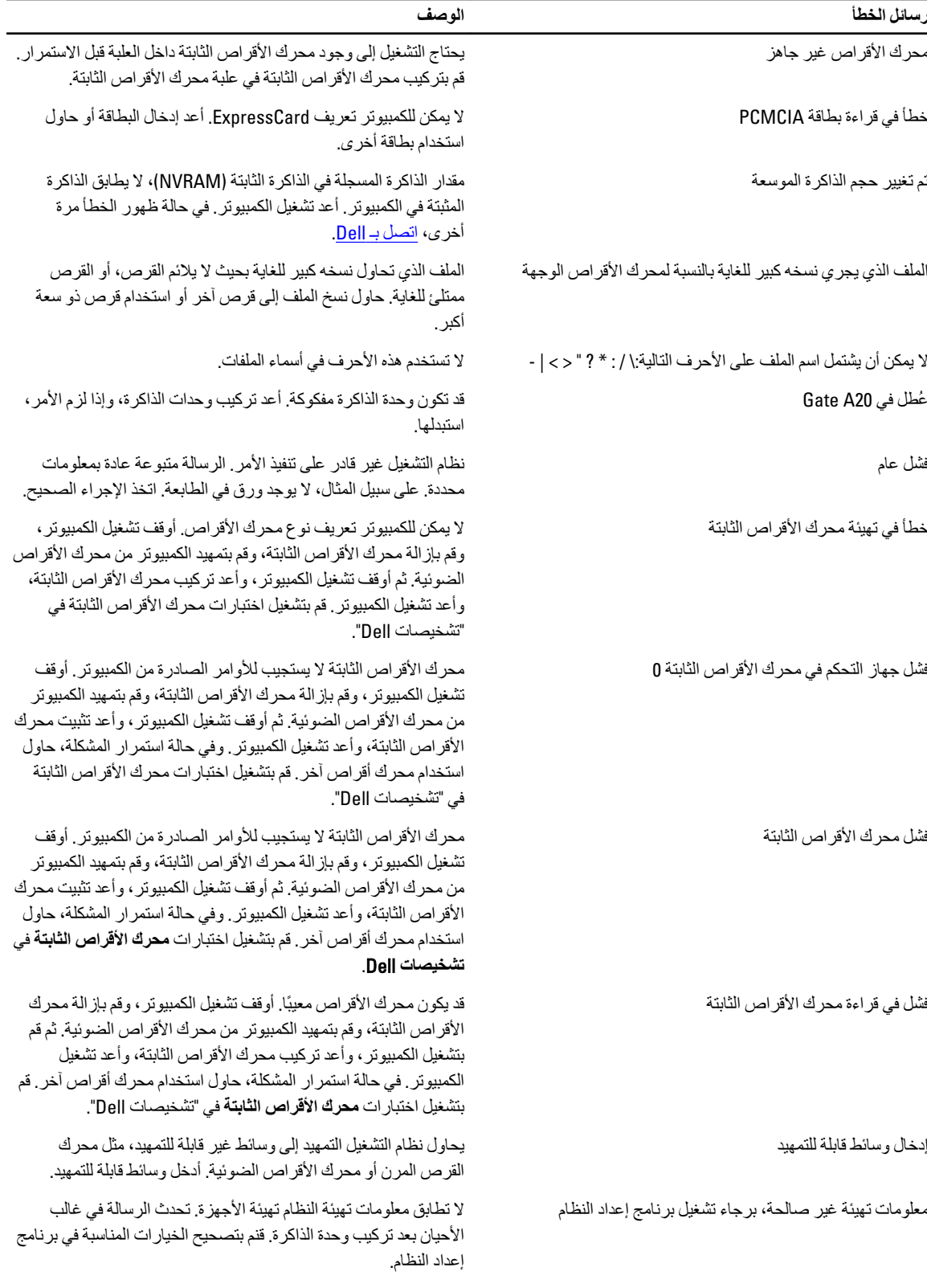

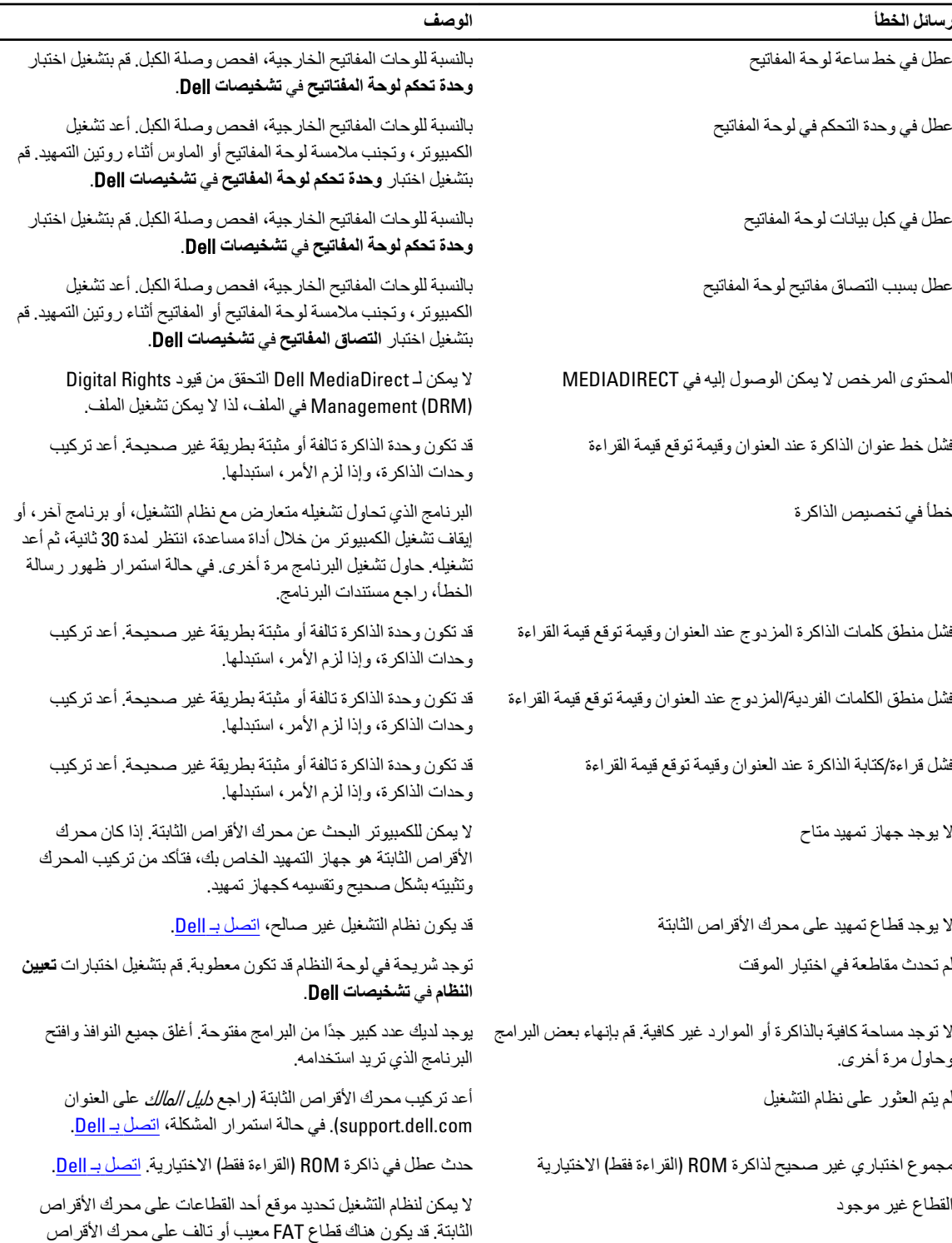

الثابتة. قم بتشغيل الأداة المساعدة للتحقق من الأخطاء في Windows لمراجعة بنية الملفات على محرك الأقراص الثابتة. راجع "تعليمات ودعم Windows" للحصول على إرشادات (انقر فوق "ابدأ" > التعليمات والدعم).

<span id="page-44-0"></span>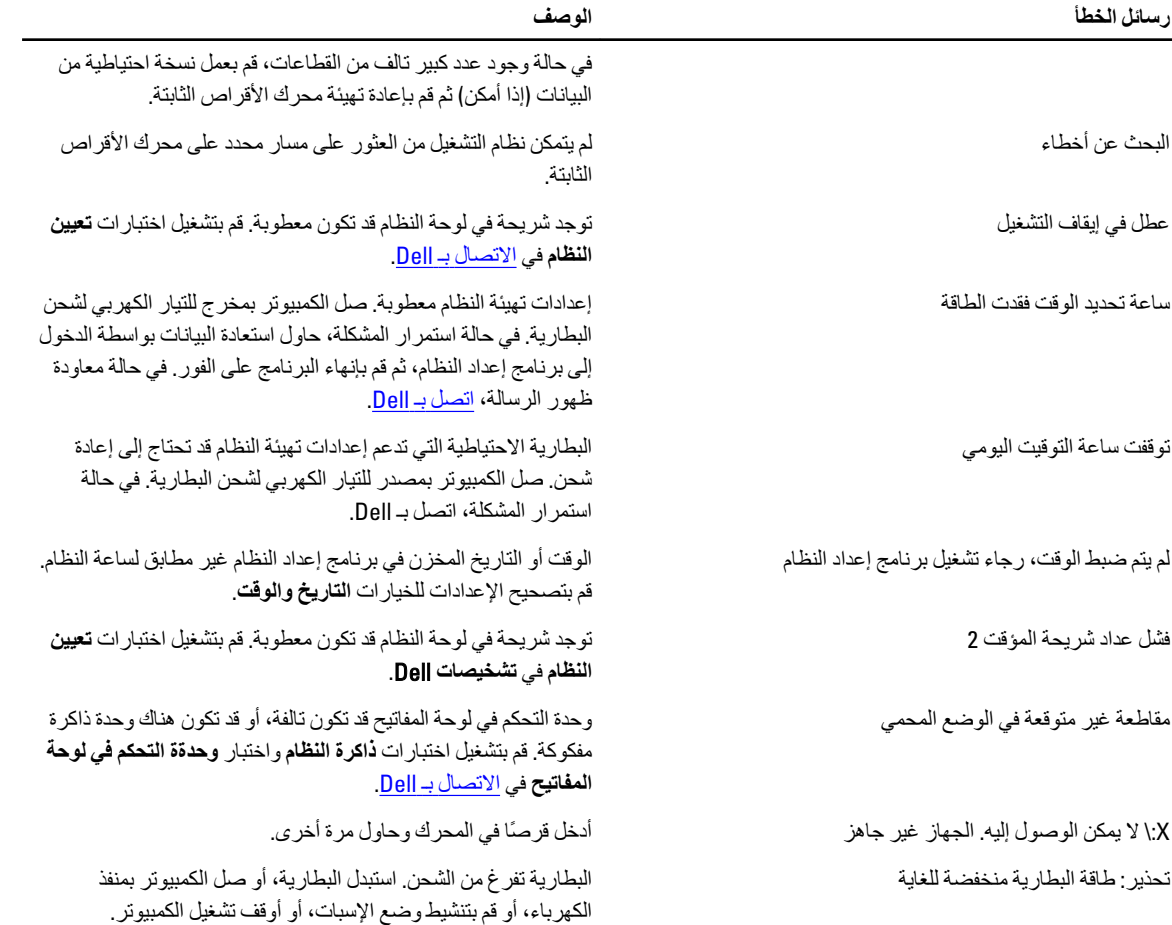

# **رγاϞ τΧا˯ اϨϟظام**

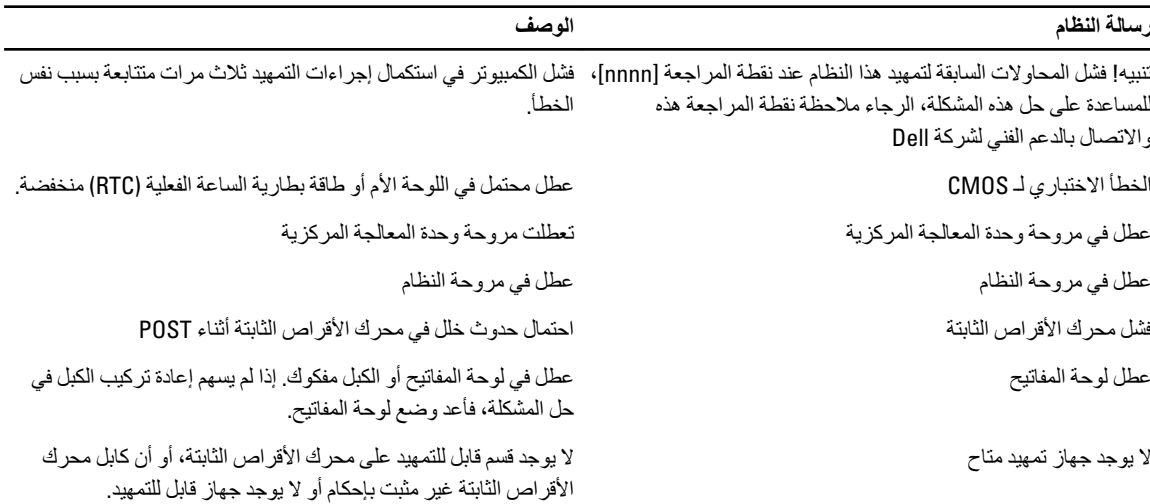

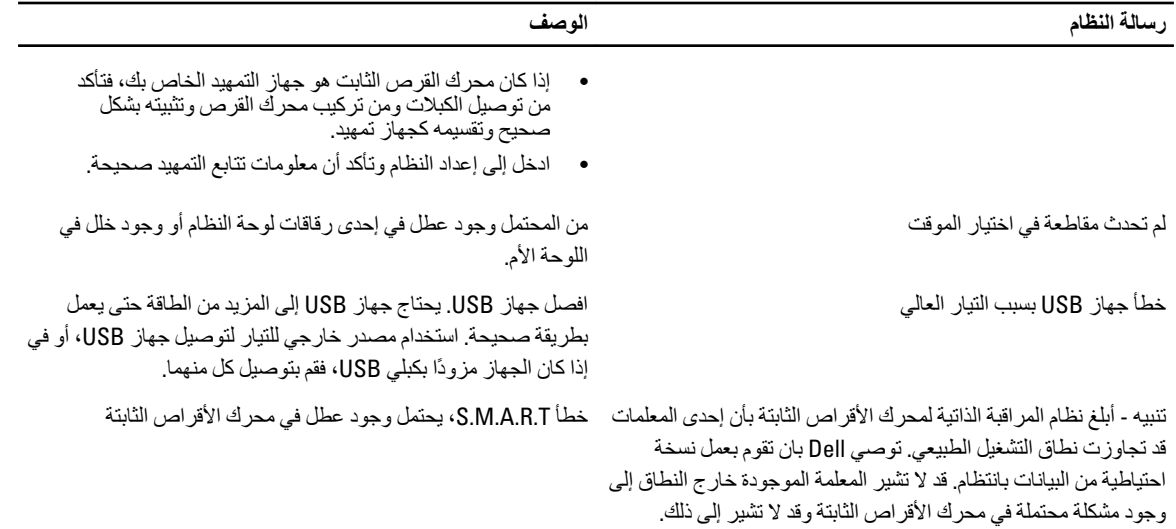

# المواصفات الفنية

#### ملا**حظة** :

<span id="page-46-0"></span>قد تختلف العروض حسب المنطقة. المواصفات التالية هي فقط المطلوبة بموجب القانون للتضمين مع الكمبيوتر. لمزيد من المعلومات المتعلقة بتهيئة الكمبيوترِ ، انقر فوق **Start (ابدأ) → Help and Support (التعليمات والدعم) وحدد الخيار لعرض معلومات حول الكمبيوتر.** 

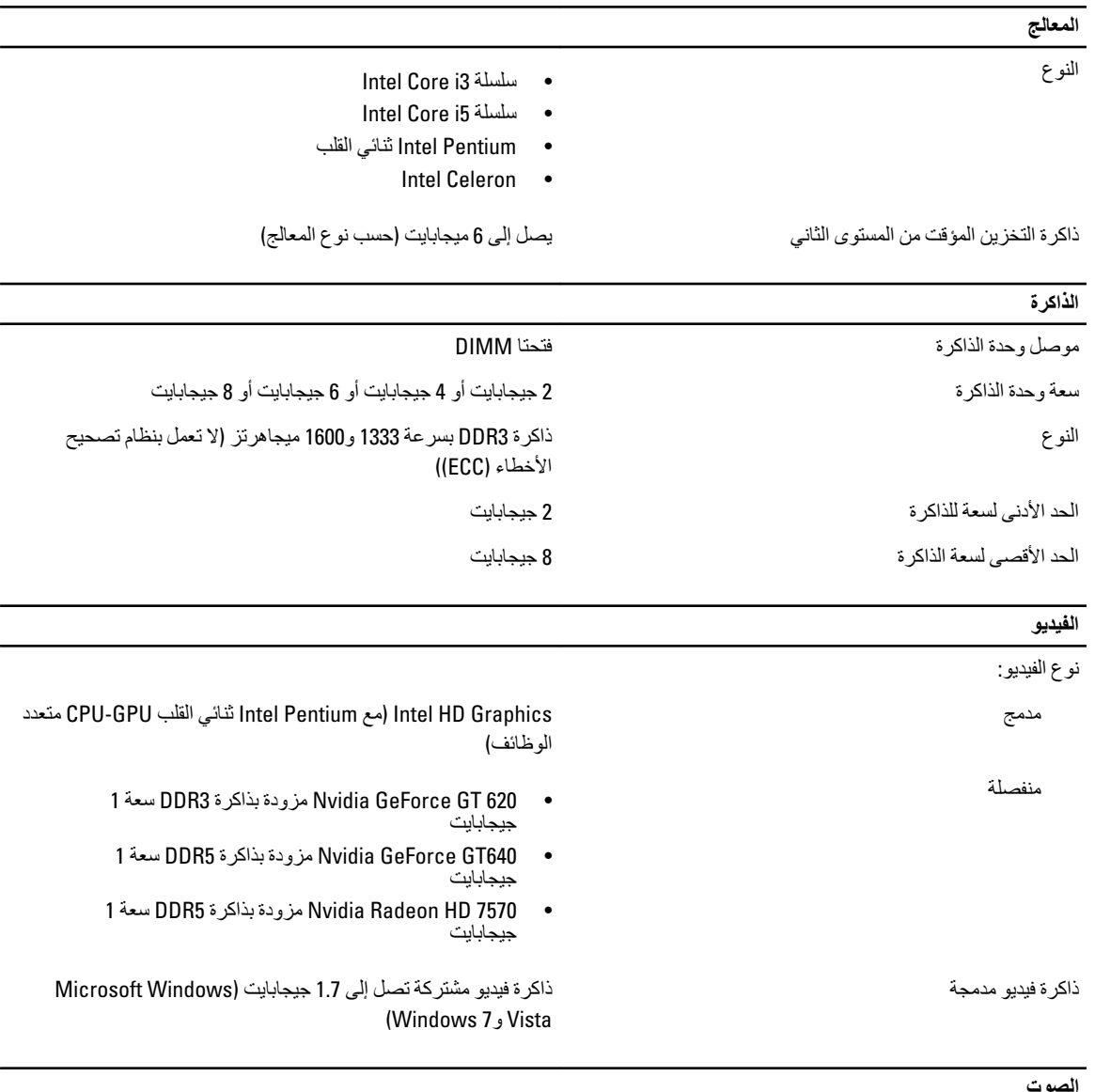

الصوت

ϣدΞϣ τΑاϗة Z20641-11CX (Conexant)

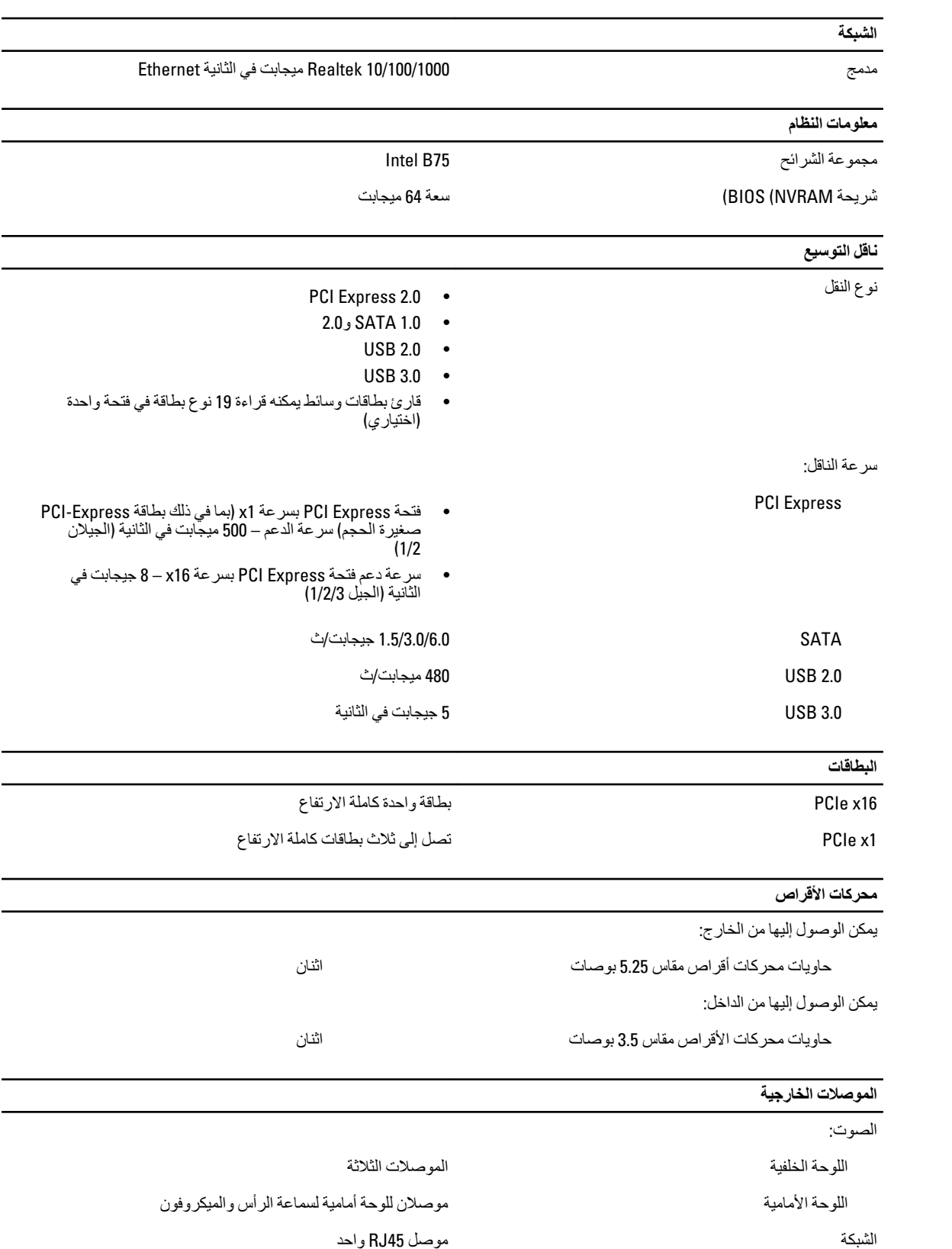

.<br>الموصلات الخارجية

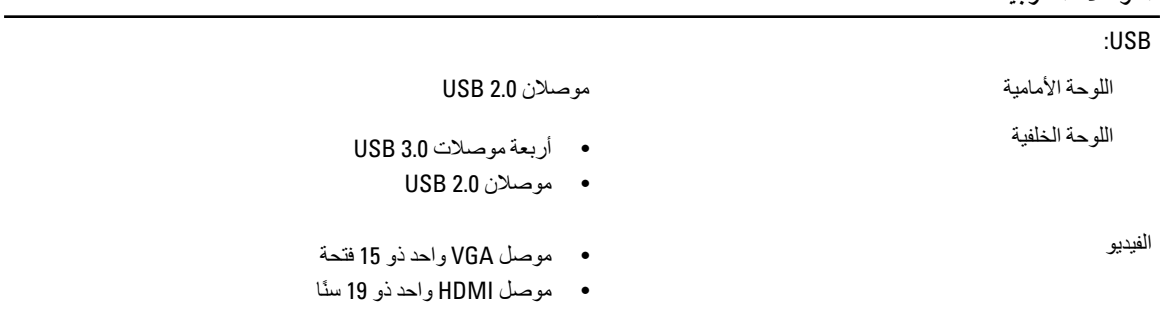

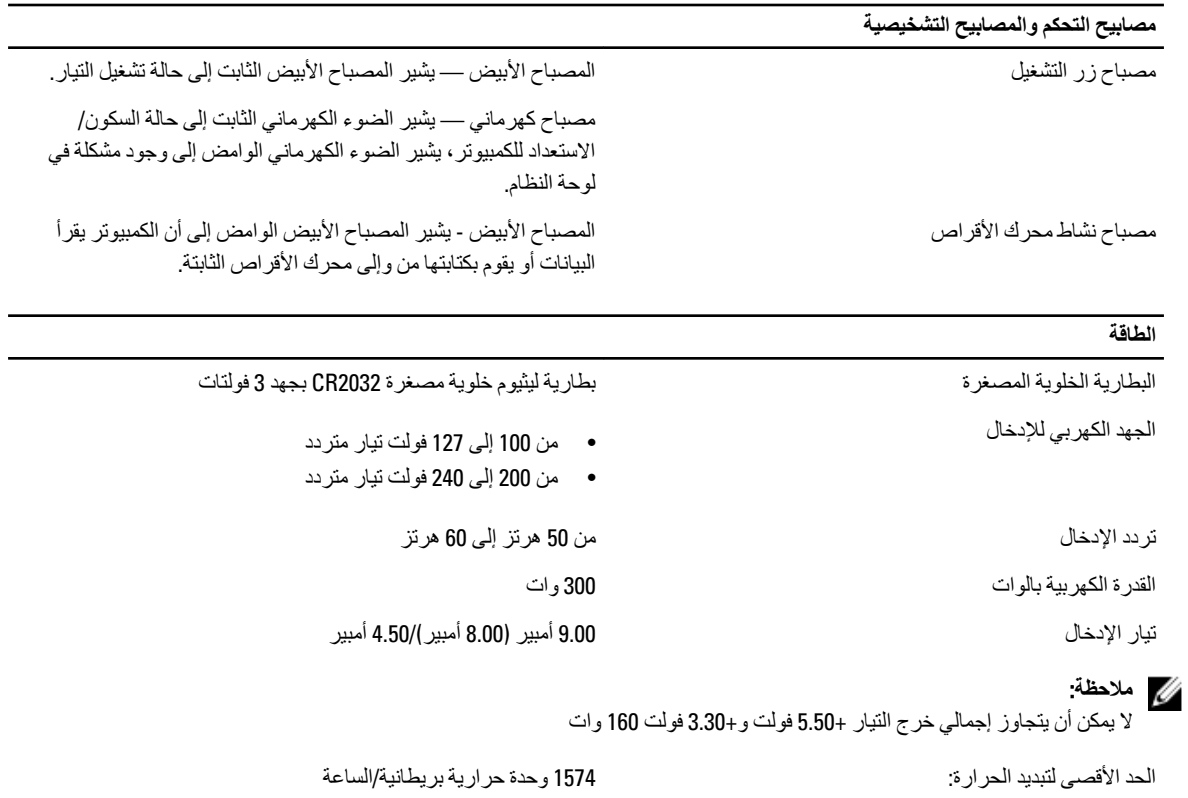

**ϣلاΣظة** :

يتم حساب الفقد الحراري باستخدام معدل الجهد الكهربي لمصدر الطاقة بالوات.

#### **اϟجواΐϧ اϟمادϳة**

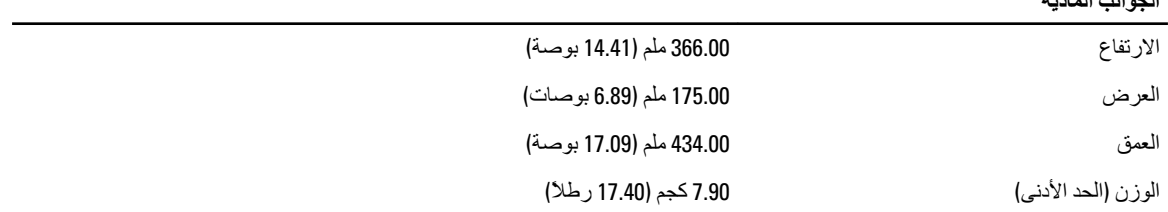

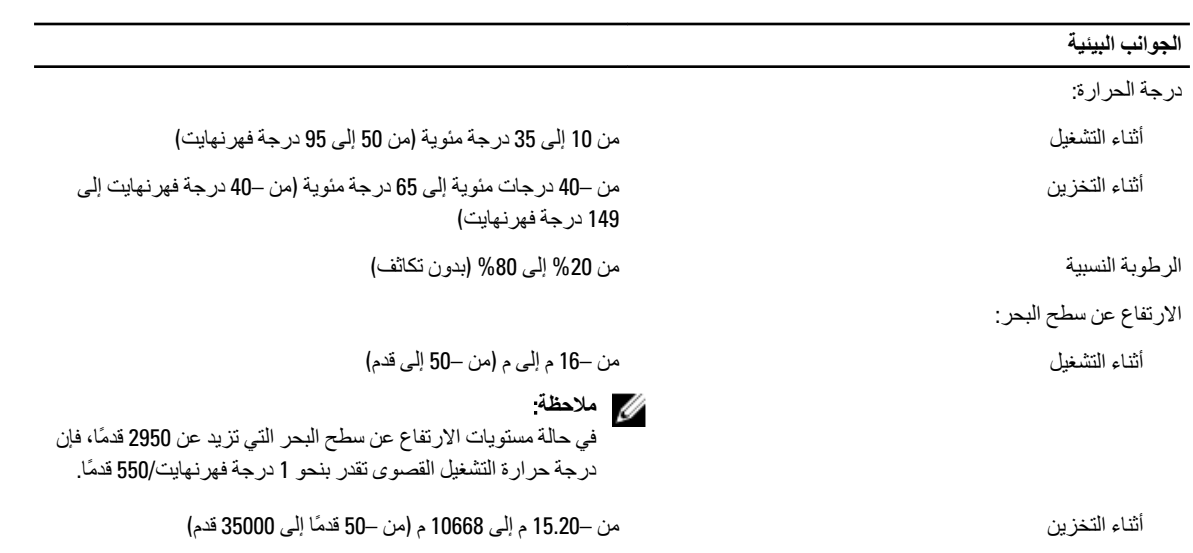

مستوى الأوساخ العالقة 1985–18A و1985–15A و1G و1985–15A كما يحدده معيار 1985–15A و198

# Dell الاتصال بشركة

#### /<mark>)</mark> ملاحظة:

<span id="page-50-0"></span>إذا لم يكن لديك اتصال نشط بالإنترنت، فيمكنك العثور على معلومات الاتصال على فاتورة الشراء الخاصة بك أو إيصال الشحن أو الفاتورة أو كتيب منتج .Dell

توفر Dell العديد من خيارات الدعم والخدمة القائمة على الهاتف والإنترنت. يختلف التوفر حسب البلد والمنتج، وقد لا تتوفر بعض الخدمات في منطقتك. للاتصال بشركة Dell للاستفسار عن مسائل تتعلق بالمبيعات أو الدعم الفني أو خدمة العملاء:

- 1. تفضل بزيارة support.dell.com.
	- 2. حدد فئة الدعم.
- 3. إذا لم تكن عميلاً أمريكيًا، فحدد كود البلد في الجزء السفلي من الصفحة support.dell.com أو حدد الكل لمشاهدة المزيد من الخيار ات.
	- 4. حدد الخدمة الملائمة أو ارتباط الدعم وفقًا لاحتياجاتك.